#### МИНИСТЕРСТВО НАУКИ И ВЫСШЕГО ОБРАЗОВАНИЯ РОССИЙСКОЙ ФЕДЕРАЦИИ ФЕДЕРАЛЬНОЕ ГОСУДАРСТВЕННОЕ БЮДЖЕТНОЕ ОБРАЗОВАТЕЛЬНОЕ УЧРЕЖДЕНИЕ ВЫСШЕГО ОБРАЗОВАНИЯ «СЕВЕРО-КАВКАЗСКАЯ ГОСУДАРСТВЕННАЯ АКАДЕМИЯ»

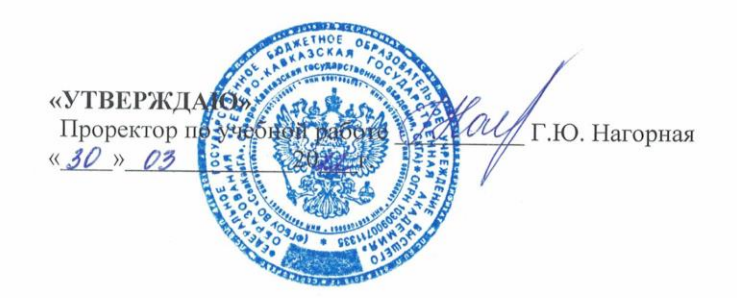

# РАБОЧАЯ ПРОГРАММА ДИСЦИПЛИНЫ

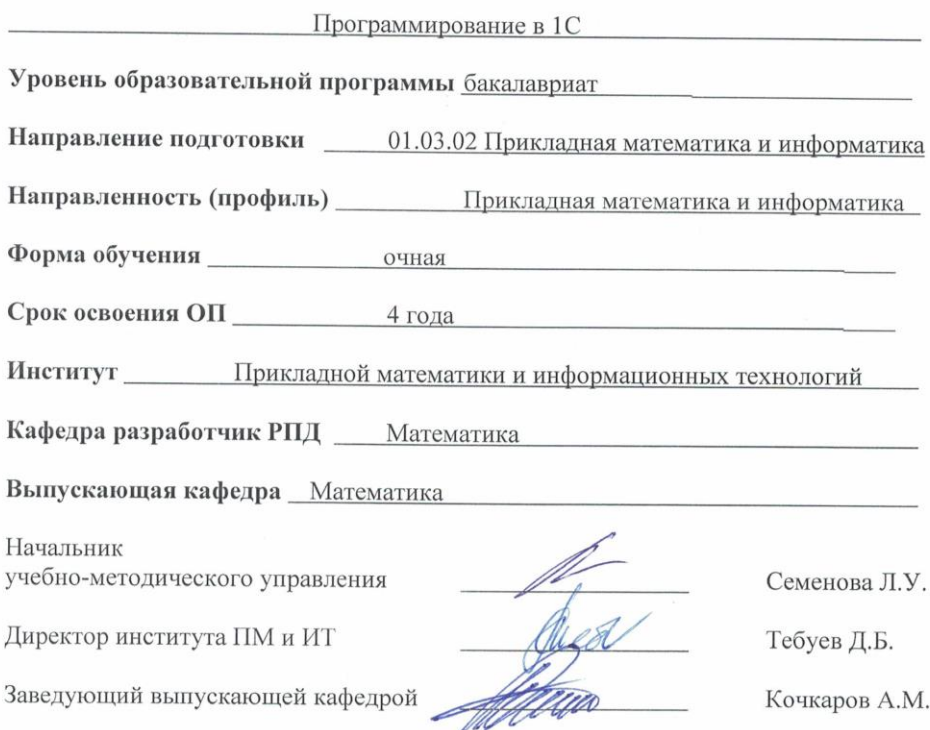

г. Черкесск, 2022 г.

# **СОДЕРЖАНИЕ**

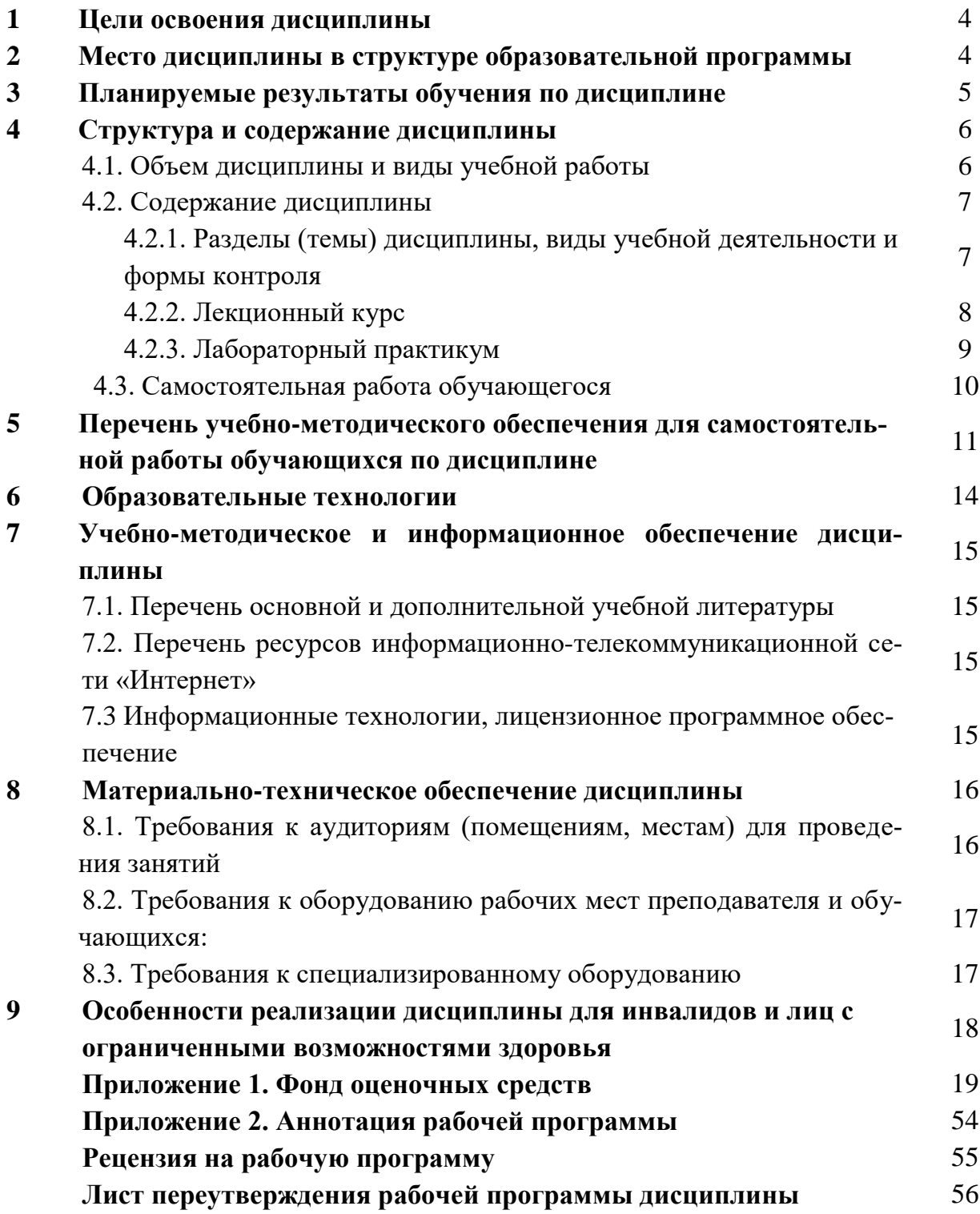

# 1. ЦЕЛИ ОСВОЕНИЯ ДИСЦИПЛИНЫ

Цель освоения дисциплины: освоение обучающимися теоретической и практической базы конфигурирования и программирования в среде «1С: Предприятие».

В результате изучения дисциплины обучающийся должны усвоить следующие понятия и определения: особенности системы «1С: Предприятие» для создания информационных систем; встроенный язык программирования системы «1С: Предприятие»; принципы разработки элементов конфигурации системы «1С: Предприятие».

#### Задачи дисциплины:

- получение практических навыков работы в среде «1С: Предприятие»;
- освоение приемов разработки и модификации прикладных решений на платформе 1С: Предприятия 8.3 для управления конкретным предприятие;
- разработка приложений, связанных с обеспечением создания управленческого до- $\bullet$ кументооборота и генерацией различного рода отчетов на основе информации из базы ланных.

# 2. МЕСТО ДИСЦИПЛИНЫ В СТРУКТУРЕ ОБРАЗОВАТЕЛЬНОЙ ПРОГРАММЫ

2.1. Дисциплина «Программирование в 1С» относится к обязательной части, формируемой участниками образовательных отношений Блока 1. Дисциплины (модули), имеет тесную связь с другими дисциплинами.

 $2.2.$ В таблице приведены предшествующие и последующие дисциплины, направленные на формирование компетенций дисциплины в соответствии с матрицей компетенций ОП.

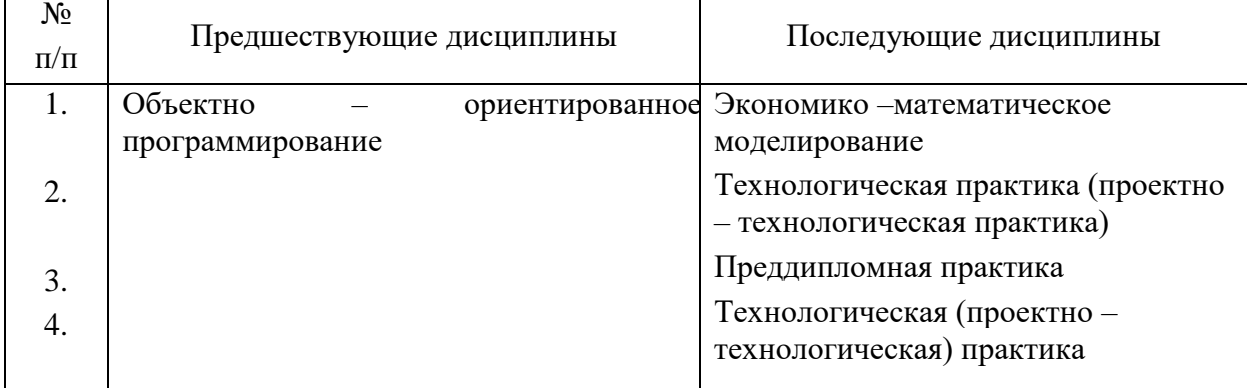

#### Предшествующие и последующие дисциплины, направленные на формирование компетенций

# 3. ПЛАНИРУЕМЫЕ РЕЗУЛЬТАТЫ ОБУЧЕНИЯ

Планируемые результаты освоения образовательной программы (ОП) - компетенции обучающихся определяются требованиями стандарта по направлению подготовки 01.03.02 Прикладная математика и информатика и формируются в соответствии с матрицей компетенций ОП

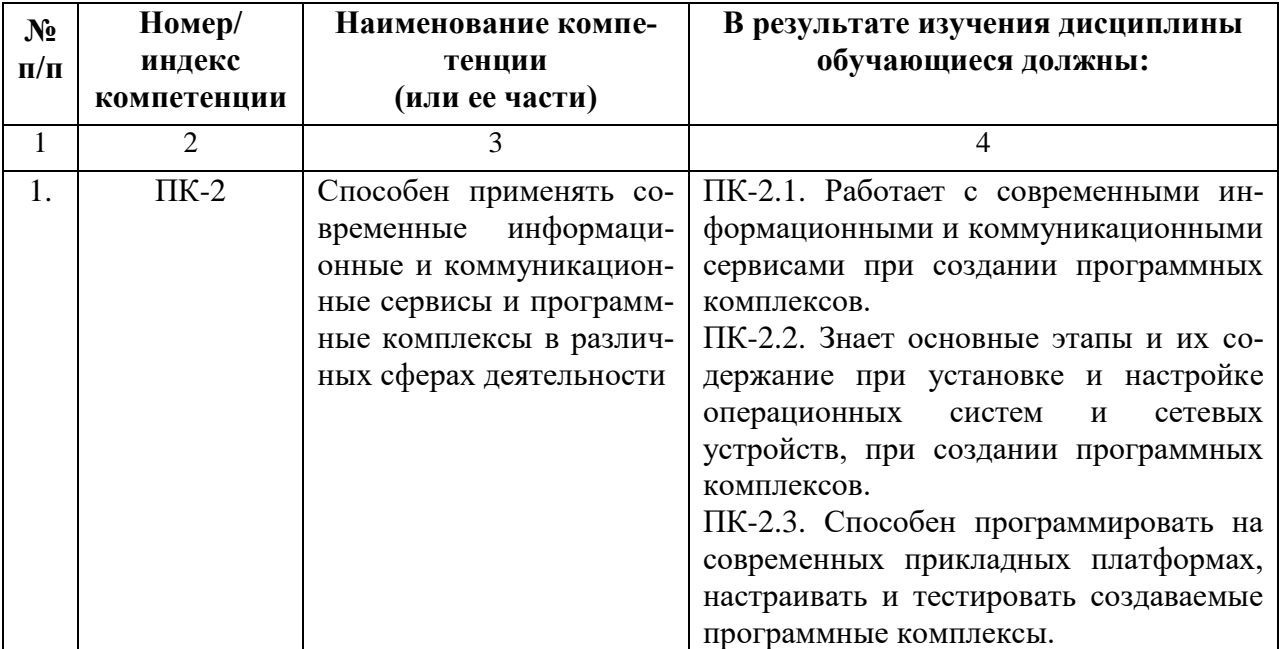

# **4. СТРУКТУРА И СОДЕРЖАНИЕ ДИСЦИПЛИНЫ**

![](_page_4_Picture_174.jpeg)

# **4.1. ОБЪЕМ ДИСЦИПЛИНЫ И ВИДЫ УЧЕБНОЙ РАБОТЫ**

# 4.2. СОДЕРЖАНИЕ ДИСЦИПЛИНЫ

# 4.2.1. Разделы (темы) дисциплины, виды учебной деятельности и формы контроля

![](_page_5_Picture_13.jpeg)

# **4.2.2. Лекционный курс**

![](_page_6_Picture_553.jpeg)

# **4.2.3. Лабораторный практикум**

![](_page_7_Picture_312.jpeg)

# **4.3. САМОСТОЯТЕЛЬНАЯ РАБОТА ОБУЧАЮЩЕГОСЯ**

![](_page_8_Picture_268.jpeg)

## **5. ПЕРЕЧЕНЬ УЧЕБНО-МЕТОДИЧЕСКОГО ОБЕСПЕЧЕНИЯ ДЛЯ САМОСТОЯ-ТЕЛЬНОЙ РАБОТЫ ОБУЧАЮЩИХСЯ ПО ДИСЦИПЛИНЕ**

#### **5.1. Методические указания для подготовки обучающегося к лекционным занятиям**

Какими бы замечательными качествами в области методики ни обладал лектор, какое бы большое значение на занятиях ни уделял лекции слушатель, глубокое понимание материала достигается только путем самостоятельной работы над ним.

Работа над конспектом лекции осуществляется по этапам:

• повторить изученный материал по конспекту;

• непонятные положения отметить на полях и уточнить;

• неоконченные фразы, пропущенные слова и другие недочеты в записях устранить, пользуясь материалами из учебника и других источников;

• завершить техническое оформление конспекта (подчеркивания, выделение главного, выделение разделов, подразделов и т.п.).

Самостоятельную работу следует начинать с доработки конспекта, желательно в тот же день, пока время не стерло содержание лекции из памяти (через 10 ч после лекции в памяти остается не более 30-40 % материала). Работа над конспектом не должна заканчиваться с прослушивания лекции. После лекции, в процессе самостоятельной работы, перед тем, как открыть тетрадь с конспектом, полезно мысленно восстановить в памяти содержание лекции, вспомнив ее структуру, основные положения и выводы.

С целью доработки необходимо прочитать записи, восстановить текст в памяти, а также исправить описки, расшифровать не принятые ранее сокращения, заполнить пропущенные места, понять текст, вникнуть в его смысл. Далее прочитать материал по рекомендуемой литературе, разрешая в ходе чтения, возникшие ранее затруднения, вопросы, а также дополнения и исправляя свои записи. Записи должны быть наглядными, для чего следует применять различные способы выделений. В ходе доработки конспекта углубляются, расширяются и закрепляются знания, а также дополняется, исправляется и совершенствуется конспект. Еще лучше, если вы переработаете конспект, дадите его в новой систематизации записей. Это, несомненно, займет некоторое время, но материал вами будет хорошо проработан, а конспективная запись его приведена в удобный для запоминания вид. Введение заголовков, скобок, обобщающих знаков может значительно повысить качество записи. Этому может служить также подчеркивание отдельных мест конспекта красным карандашом, приведение на полях или на обратной стороне листа краткой схемы конспекта и др.

Подготовленный конспект и рекомендуемая литература используется при подготовке к практическому (семинарскому) занятию. Подготовка сводится к внимательному прочтению учебного материала, к выводу с карандашом в руках всех утверждений и формул, к решению примеров, задач, к ответам на вопросы, предложенные в конце лекции преподавателем или помещенные в рекомендуемой литературе. Примеры, задачи, вопросы по теме являются средством самоконтроля.

Непременным условием глубокого усвоения учебного материала является знание основ, на которых строится изложение материала. Обычно преподаватель напоминает, какой ранее изученный материал и в какой степени требуется подготовить к очередному занятию. Эта рекомендация, как и требование систематической и серьезной работы над всем лекционным курсом, подлежит безусловному выполнению. Потери логической связи как внутри темы, так и между ними приводит к негативным последствиям: материал учебной дисциплины перестает основательно восприниматься, а творческий труд подменяется утомленным переписыванием. Обращение к ранее изученному материалу не только помогает восстановить в памяти известные положения, выводы, но и приводит разрозненные знания в систему, углубляет и расширяет их. Каждый возврат к старому материалу позволяет найти в нем что-то новое, переосмыслить его с иных позиций, определить для него

наиболее подходящее место в уже имеющейся системе знаний. Неоднократное обращение к пройденному материалу является наиболее рациональной формой приобретения и закрепления знаний. Очень полезным, но, к сожалению, еще мало используемым в практике самостоятельной работы, является предварительное ознакомление с учебным материалом. Даже краткое, беглое знакомство с материалом очередной лекции дает многое. Студенты получают общее представление о ее содержании и структуре, о главных и второстепенных вопросах, о терминах и определениях. Все это облегчает работу на лекции и делает ее целеустремленной.

#### 5.2. Методические указания для подготовки обучающихся к лабораторным занятиям

Ведущей дидактической целью лабораторных занятий является систематизация и обобщение знаний по изучаемой теме, приобретение практических навыков по тому или другому разделу курса, закрепление практически полученных теоретических знаний.

В начале каждого лабораторного занятия кратко приводится теоретический материал, необходимый для решения задач по данной теме. После него предлагается решение этих задач и список заданий для самостоятельного выполнения.

Практическая работа включает в себя самоконтроль по предложенным вопросам, выполнение творческих и проверочных заданий, тестирование по теме.

Лабораторные работы сопровождают и поддерживают лекционный курс.

Количество лабораторных работ в строгом соответствии с содержанием курса. Каждая лабораторная предусматривает получение практических навыков по лекционным темам дисциплины «Программирование в 1С». Для обучающегося подготовлен набор индивидуальных заданий по каждой лабораторной работе. В каждой лабораторной работе обучающийся оформляет полученные результаты. Также в текущей аттестации к лабораторным занятиям предусмотрена форма контроля в виде устной защиты каждого практического индивидуального задания по всем темам лабораторных занятий.

При проведении промежуточной и итоговой аттестации обучающегося важно всегда помнить, что систематичность, объективность, аргументированность — главные принципы, на которых основаны контроль и оценка знаний. Проверка, контроль и оценка знаний.

По окончании курса обучающимися сдается экзамен, в ходе которого они должны показать свои теоретические знания и практические навыки по дисциплине «Программирование в 1С».

#### 5.3 Методические указания для подготовки обучающихся к практическим занятиям

#### Учебным планом не предусмотрено

#### 5.4 Методические указания по самостоятельной работе обучающихся

Самостоятельная работа обучающегося предполагает различные формы индивидуальной учебной деятельности: конспектирование научной литературы, сбор и анализ практического материала в СМИ, проектирование, выполнение тематических и творческих заданий и пр. Выбор форм и видов самостоятельной работы определяется индивидуально-личностным подходом к обучению совместно преподавателем и обучающимся. Формы текущего контроля успеваемости и промежуточной аттестации обучающихся.

Содержание внеаудиторной самостоятельной работы обучающихся по дисциплине «Программирование в 1С» включает в себя различные виды деятельности:

- чтение текста (учебника, первоисточника, дополнительной литературы);
- составление плана текста;
- конспектирование текста;
- работа со словарями и справочниками;
- ознакомление с нормативными документами;
- исследовательская работа;
- использование аудио- и видеозаписи;
- работа с электронными информационными ресурсами;
- выполнение тестовых заданий;
- ответы на контрольные вопросы;
- аннотирование, реферирование, рецензирование текста;
- составление глоссария, кроссворда или библиографии по конкретной теме;
- решение вариативных задач и упражнений.

Рекомендации по подготовке реферата

Реферат является формой самостоятельной учебной работы по предмету, направленной на детальное знакомство с какой-либо темой в рамках данной дисциплины. Основная задача работы над рефератом по предмету — углубленное изучение определенной проблемы изучаемого курса, получение более полной информации по какому-либо его разделу.

При подготовке реферата необходимо использовать достаточное для раскрытия темы и анализа литературы количество источников, непосредственно относящихся к изучаемой теме. В качестве источников могут выступать публикации в виде книг и статей.

#### **Методические рекомендации для подготовки к тестированию**

Тесты - это задания, предусматривающие конкретный, краткий, четкий ответ на имеющиеся эталоны ответов. Готовясь к тестированию, необходимо проработать информационный материал по дисциплине.

Обучающемуся необходимо проконсультироваться с преподавателем по вопросу выбора учебной литературы; четко выясните все условия тестирования заранее.

Приступая к работе с тестами, внимательно и до конца прочтите вопрос и предлагаемые варианты ответов. Выберите правильные. В процессе решения желательно применять несколько подходов в решении задания. Это позволяет максимально гибко оперировать методами решения, находя каждый раз оптимальный вариант.

#### **Промежуточная аттестация**

По итогам 6 семестра проводится зачет. При подготовке к сдаче зачета рекомендуется пользоваться материалами лабораторных занятий и материалами, изученными в ходе текущей самостоятельной работы. Зачет проводится в устной форме, включает подготовку и ответы обучающегося на теоретические вопросы.

# **6. ОБРАЗОВАТЕЛЬНЫЕ ТЕХНОЛОГИИ**

![](_page_12_Picture_109.jpeg)

# **7. УЧЕБНО-МЕТОДИЧЕСКОЕ И ИНФОРМАЦИОННОЕ ОБЕСПЕЧЕНИЕ ДИС-ЦИПЛИНЫ**

**7.1 Перечень основной и дополнительной литературы**

#### **Список основной литературы**

- 1. Пакулин В.Н. 1С:Бухгалтерия 8.1 : учебное пособие / Пакулин В.Н.. Москва, Саратов : Интернет-Университет Информационных Технологий (ИНТУИТ), Ай Пи Ар Медиа, 2020. — 67 c. — ISBN 978-5-4497-0288-3. — Текст : электронный // IPR SMART : [сайт]. — URL:<https://www.iprbookshop.ru/89402.html>
- 2. Журавлева Т.Ю. Практикум по освоению программы «1С:Бухгалтерия» / Журавлева Т.Ю.. — Саратов : Вузовское образование, 2016. — 53 c. — Текст : электронный // IPR SMART : [сайт]. — URL:<https://www.iprbookshop.ru/45237.html>
- 3. Якимова В.А. Спецпрактикум на ЭВМ по 1С: Бухгалтерия : лабораторный практикум / Якимова В.А., Козловцева С.Г.. — Благовещенск : Амурский государственный университет, 2018. — 166 c. — Текст : электронный // IPR SMART : [сайт]. — URL: <https://www.iprbookshop.ru/103921.html>

## **Список дополнительной литературы**

- 1. Заика, А. А. Практика бухгалтерского учета в 1С:Бухгалтерии 8 : учебное пособие / А. А. Заика. — 3-е изд. — Москва, Саратов : Интернет-Университет Информационных Технологий (ИНТУИТ), Ай Пи Ар Медиа, 2020. — 526 c. — ISBN 978-5-4497- 0416-0. — Текст : электронный // Цифровой образовательный ресурс IPR SMART : [сайт]. — URL:<https://www.iprbookshop.ru/90048.html>
- 2. Фарафонов, А. С. Программирование на языке высокого уровня : методические указания к проведению лабораторных работ по курсу «Программирование» / А. С. Фарафонов. — Липецк : Липецкий государственный технический университет, ЭБС АСВ, 2013. — 32 c. — Текст : электронный // Цифровой образовательный ресурс IPR SMART : [сайт]. — URL:<https://www.iprbookshop.ru/22912.html>
- 3. Кацуба, О. Б. 1С Бухгалтерия 8.0 : практический самоучитель / О. Б. Кацуба, Е. А. Фадеева. — Москва : Альфа-Пресс, 2007. — 219 c. — Текст : электронный // Цифровой образовательный ресурс IPR SMART : [сайт]. — URL: <https://www.iprbookshop.ru/954.html>

# **7.2. Перечень ресурсов информационно-телекоммуникационной сети «Интернет»**

- 1. Единое окно доступа к образовательным ресурсам. URL: http://window.edu.ru
- 2. Научная электронная библиотека.-URL:http://elibrary.ru
- 3. Научная электронная библиотека «КиберЛенинка». URL: <https://cyberleninka.ru/>
- 4. Национальная электронная библиотека». URL: <https://rusneb.ru/>

# **7.3. Информационные технологии, лицензионное программное обеспечение**

![](_page_14_Picture_94.jpeg)

Свободное программное обеспечение: WinDjView, Sumatra PDF, 7-Zip

# **8. МАТЕРИАЛЬНО-ТЕХНИЧЕСКОЕ ОБЕСПЕЧЕНИЕ ДИСЦИПЛИНЫ**

#### **8.1. Требования к аудиториям (помещениям, местам) для проведения занятий**

#### **1. Учебная аудитория для проведения занятий лекционного типа**

Специализированная мебель:

Кафедра напольная – 1 шт., стул преподавательский мягкий – 1 шт., парты – 18 шт., стулья мягкие – 32 шт., доска меловая – 1 шт.

Набор демонстрационного оборудования и учебно-наглядных пособий, обеспечивающих тематические иллюстрации:

Интерактивная система – 1 шт.

Системный блок – 1 шт.

Проектор  $-1$  шт.

#### **2. Учебная аудитория для проведения занятий семинарского типа, курсового проектирования (выполнение курсовых работ), групповых и индивидуальных консультаций, текущего контроля и промежуточной аттестации**

Специализированная мебель:

Кафедра напольная – 1 шт., стул преподавательский мягкий – 1 шт., парты – 18 шт., стулья мягкие – 32 шт., доска меловая – 1 шт.

Набор демонстрационного оборудования и учебно-наглядных пособий, обеспечивающих тематические иллюстрации:

Интерактивная система – 1 шт. Системный блок – 1 шт. Проектор – 1 шт.

#### **3. Лаборатория.**

Специализированная мебель:

Стол преподавательский – 1 шт., компьютерные столы – 10 шт., парты - 7 шт., стулья – 24 шт., доска меловая – 1 шт.

Лабораторное оборудование, технические средства обучения, служащие для предоставления учебной информации большой аудитории:

Персональный компьютер – 10 шт.

Экран настенный рулонный – 1 шт.

#### **4. Помещение для самостоятельной работы.**

Отдел обслуживания печатными изданиями. Специализированная мебель:

Рабочие столы на 1 место – 21 шт. Стулья – 55 шт. Набор демонстрационного оборудования и учебно-наглядных пособий, обеспечивающих тематические иллюстрации: экран настенный – 1 шт. Проектор – 1 шт. Ноутбук – 1 шт.

Информационно-библиографический отдел. Специализированная мебель:

Рабочие столы на 1 место - 6 шт. Стулья - 6 шт.

Компьютерная техника с возможностью подключения к сети «Интернет» и обеспечением доступа в электронную информационно-образовательную среду ФГБОУ ВО «СевКавГА»: Персональный компьютер – 1 шт. Cканер – 1 шт. МФУ – 1 шт.

Отдел обслуживания электронными изданиями. Специализированная мебель:

Рабочие столы на 1 место – 24 шт. Стулья – 24 шт.

Набор демонстрационного оборудования и учебно-наглядных пособий, обеспечивающих тематические иллюстрации:

Интерактивная система - 1 шт. Монитор – 21 шт. Сетевой терминал – 18 шт. Персональный компьютер – 3 шт. МФУ – 2 шт. Принтер – 1 шт.

# **5. Помещение для хранения и профилактического обслуживания учебного оборудования.**

Специализированная мебель: Шкаф – 1 шт., стул – 2 шт., кресло компьютерное – 2 шт., стол угловой компьютерный – 2 шт., тумбочки с ключом – 2 шт. Учебное пособие (персональный компьютер в комплекте) – 2 шт.

## **8.2. Требования к оборудованию рабочих мест преподавателя и обучающихся**

1. Рабочее место преподавателя, оснащенное компьютером с доступом в Интернет.

2. Рабочие места обучающихся, оснащенные компьютерами с доступом в Интернет, предназначенные для работы в электронной образовательной среде.

## **8.3. Требования к специализированному оборудованию нет**

#### **9. ОСОБЕННОСТИ РЕАЛИЗАЦИИ ДИСЦИПЛИНЫ ДЛЯ ИНВАЛИДОВ И ЛИЦ С ОГРАНИЧЕННЫМИ ВОЗМОЖНОСТЯМИ ЗДОРОВЬЯ**

Для обеспечения образования инвалидов и обучающихся с ограниченными возможностями здоровья разрабатывается (в случае необходимости) адаптированная образовательная программа, индивидуальный учебный план с учетом особенностей их психофизического развития и состояния здоровья, в частности применяется индивидуальный подход к освоению дисциплины, индивидуальные задания: рефераты, письменные работы и, наоборот, только устные ответы и диалоги, индивидуальные консультации, использование диктофона и других записывающих средств для воспроизведения лекционного и семинарского материала.

В целях обеспечения обучающихся инвалидов и лиц с ограниченными возможностями здоровья комплектуется фонд основной учебной литературой, адаптированной к ограничению электронных образовательных ресурсов, доступ к которым организован в БИЦ Академии. В библиотеке проводятся индивидуальные консультации для данной категории пользователей, оказывается помощь в регистрации и использовании сетевых и локальных электронных образовательных ресурсов, предоставляются места в читальном зале.

Приложение 1

# ФОНД ОЦЕНОЧНЫХ СРЕДСТВ

ПО ДИСЦИПЛИНЕ Программирование в 1С

#### ПАСПОРТ ФОНДА ОЦЕНОЧНЫХ СРЕДСТВ ПО 1. ДИСЦИПЛИНЕ

# Программирование в 1С

#### Компетенции, формируемые в процессе изучения дисциплины

![](_page_19_Picture_39.jpeg)

#### 2. Этапы формирования компетенции в процессе освоения дисциплины

Основными этапами формирования указанных компетенций при изучении обучающимися дисциплины являются последовательное изучение содержательно связанных между собой разделов (тем) учебных занятий. Изучение каждого раздела (темы) предполагает овладение обучающимися необходимыми компетенциями. Результат аттестации обучающихся на различных этапах формирования компетенций показывает уровень освоения компетенций обучающимися.

Этапность формирования компетенций прямо связана с местом дисциплины в образовательной программе.

![](_page_19_Picture_40.jpeg)

3. Показатели, критерии и средства оценивания компетенций, формируемых в процессе изучения дисциплины<br>ПК-2 - Способен применять современные информационные и коммуникационные сервисы и программные комплексы в различных сфе

![](_page_20_Picture_8.jpeg)

#### **4. Комплект контрольно-оценочных средств по дисциплине**

## **Вопросы к зачету по дисциплине «Программирование в 1С»**

- 1. Кластер серверов Технологической Платформы 1С:Предприятие
- 2. Технология 1CFresh
- 3. Технологическая Платформа
- 4. "Запрос" в системе 1С
- 5. Отличие «Процедуры» от «Функции»
- 6. Перечисление
- 7. Что такое таблица значений? Для чего она используется в 1С? Какими полезными возможностями она обладает?
- 8. Какие версии своей платформы выпускала фирма 1С с начала своей деятельности?
- 9. Что такое «Управляемые формы»?
- 10. Что такое ИТС?
- 11. Что такое "Система стандартов и методик разработки конфигураций" и для чего она нужна?
- 12. Опишите жизненный цикл параметров формы. Когда они доступны?
- 13. Для чего существуют сетевые ключи защиты 1С 8?
- 14. Назовите последний релиз платформы (технологического дистрибутива) 1С Предприятия 8.
- 15. Чем отличается владелец от родителя справочника?
- 16. В каком случаи пишется ключевое слово «Экспорт» в модуле после переменной
- 17. Справочники в 1С Бухгалтерии.
- 18. Документы в 1С Бухгалтерии
- 19. Отчеты в 1С Бухгалтерии
- 20. Администрирование: пользователи, интерфейсы и права
- 21. Особенности установки системы 1С:Предприятие

# **Контрольные вопросы**

# по дисциплине «Программирование в 1С»

# **Вопросы к разделу 1.**

- 1. Понятие справочника и программная работа с ним.
- 2. Понятие документа и программная работа с ним.
- 3. Понятие макета и создание печатных форм на основе макета.
- 4. Понятие регистра сведений. Порядок записи и чтения из регистра сведений.
- 5. Понятие регистра накопления. Порядок записи и чтения из регистра накопления.
- 6. Понятие регистра бухгалтерии. Порядок записи и чтения из регистра бухгалтерии.
- 7. Понятие отчета и генерация отчетов с помощью схемы компоновки данных.

# **Вопросы к разделу 2.**

- 1. 1С:Предприятие. Объекты конфигурации и встроенный язык программирования
- 2. Работа с запросами.
- 3. Конфигурирование и программирование оперативных учетных и управленческих задач.
- 4. Конфигурирование и программирование задач бухгалтерского учета.
- 5. Разработка интерфейсов и ролей пользователей.
- 6. Отладка приложений.
- 7. Администрирование в системе 1С.

## **Вопросы к разделу 3.**

- 1. Конфигуратор.
- 2. Сохранение информации. Восстановление информации.
- 3. Изменение метаданных. Рабочий план счетов.
- 4. Работа с документами. Методы.
- 5. Бухгалтерские итоги. Методы.
- 6. Понятие запроса.
- 7. Методы контекста модуля формы.

#### **Вопросы к разделу 4.**

- 1. Выборка по строке. Выборка по субконто.
- 2. Таблицы. Работа с таблицами.
- 3. Предопределенные процедуры. Примеры.
- 4. Работа со справочниками.
- 5. Работа с перечислениями.
- 6. Работа с картинками.
- 7. Работа с диаграммами.
- 8. Язык запросов системы 1С.
- 9. Методы обращения к результатам запроса.
- 10. Методы выборки результатов запроса.

# Вопросы для коллоквиумов

# по лисциплине «Программирование в 1С»

# Вопросы к разделу 1.

1. Новая информационная база и режимы ее запуска

- Что установлено у нас на компьютере  $\equiv$
- Создание новой информационной базы
- $\frac{1}{2}$ Конфигурация
- 2. Главное окно программы
	- Разделы управляемого интерфейса
	- $\mathbf{r}$ Интерфейс обычного приложения
- 3. Справочники
	- Линейные справочники
	- Предопределенные элементы
	- Включение справочника в управляемый интерфейс
	- Включение в интерфейс обычного приложения
	- Иерархические справочники
	- Нумерация элементов справочника
- 4. Дополнительные реквизиты, тип данных
	- Примитивные типы данных
	- Ссылочные типы ланных

# Вопросы к разделу 2.

- 5. Документы
	- Документ "Поступление товаров"
	- Дополнительные реквизиты документа
	- Копирование объектов конфигурации
- 6. Поле ввода и удобное заполнение реквизитов
	- Быстрый выбор
	- Создание при вводе
	- Ввод по строке
	- История выбора
- 7. Отчеты и запросы первое знакомство
	- Язык запросов
	- Первое знакомство с отчетами
	- Первое знакомство с механизмом компоновки
	- Пользовательские настройки отчета  $\equiv$  .

# Вопросы к разделу 3.

- 8. Константы и функциональные опции
	- Константы
	- Функциональные опции
- 9. Основы администрирования
	- Создание ролей и описание прав пользователей
	- Веление списка пользователей
	- Активные пользователи
	- Журнал регистрации
	- Выгрузка и загрузка базы данных
	- Конфигурация базы данных
	- Исправление ошибок информационной базы
- 10. Формы и редактор форм
	- Виды форм
	- Управляемая форма документа
	- Обычная форма документа
- 11. Регистры первое знакомство
	- Что такое регистр
	- Виды регистров
	- Регистр сведений "Артикулы"
	- Соединения в запросе
	- Периодические регистры сведений

# Вопросы к разделу 4.

12. Программирование

- Объектная молель
- Модули, или где пишут программный код
- Конструкции и ключевые слова языка
- Директивы компиляции модуля
- 13. Сервис при программировании
	- Синтакс-помощник
	- Шаблоны текста
	- Контекстная подсказка
	- Синтаксический контроль
	- Форматирование модуля и другие полезные свойства
	- Переход к определению процедур и функций
- 14. Начинаем программировать
	- Общие формы
	- Реквизиты формы
	- Команды формы
- 15. Программирование форм, события формы
	- Управляемая форма документа
	- Обычная форма документа
- 16. Работа в отладчике
	- Точка останова
	- Значения переменных, вычислить выражение
	- Табло
	- Стек вызовов
	- Завершение отладки
	- Остановка при ошибке
	- Замер производительности
- 17. Программное выполнение запроса
	- Конструктор запроса с обработкой результата
	- Обработка результата запроса

# **Комплект заданий для лабораторной работы**

по дисциплине «Программирование в 1С»

## **Лабораторная работа №1**

Тема: Создание информационной базы. Подсистемы. Цель работы: Научиться создавать ИБ и подсистемы. Ход выполнения работы

1. Запустите 1С:Предприятие. В открывшемся диалоге вы увидите список информационных баз, с которыми вы работаете. Если этот список пуст, система сама предложит вам создать новую базу. Для создания новой базы нажмите кнопку Добавить

2. В открывшемся диалоге выберите пункт Создание новой информационной базы .

Нажмите кнопку Далее. На следующем шаге выберите пункт Создание информационной базы без конфигурации...

3. Нажмите кнопку Далее. На следующем шаге задайте наименование вашей информационной базы(Фамилия Имя и группа) и выберите тип ее расположения На данном компьютере...

4. Нажмите кнопку Далее. На следующем шаге укажите каталог для расположения вашей

информационной базы. Язык по умолчанию установлен в значение Русский.

5. Нажмите кнопку Далее. На следующем -шаге нажмите кнопку Готово.

6. В диалоге запуска 1С:Предприятия, ; в списке информационных баз, вы увидите созданную вами новую пустую базу.

7. Запустить 1С: Предприятие в режиме Конфигуратор. Для этого нажмем кнопку Конфигуратор в диалоге запуска системы. Сразу под заголовком окна находится главное меню конфигуратора, содержащее пункты Файл, Правка, Конфигурация, Администрирование и т. п. В каждом из этих пунктов содержится много подпунктов, вызов которых обеспечивает выполнение различных действий конфигуратора. Ниже находится панель инструментов конфигуратора, в которую в виде кнопок-пиктограмм помещены наиболее часто используемые действия, вызываемые из меню. Таким образом, одни и те же действия можно выполнить двумя разными способами: вызвав определенный пункт меню или нажав соответствующую ему Кнопку на панели инструментов.

9. Выполните первую команду, с которой начинается работа с любой конфигурацией, - откроем конфигурацию с помощью пункта меню Конфигурация ► Открыть конфигурацию. Для того чтобы открыть и закрыть конфигурацию, следует использовать пункты меню Конфигурация ► Открыть конфигурацию и Конфигурация ► Закрыть конфигурацию или соответствующие им кнопки на панели инструментов.

10. На экране откроется дерево объектов конфигурации. Это окно вы можете закрыть, как любое другое окно, при этом конфигурация останется открытой (то есть доступной для редактирования). Чтобы снова отобразить на экране окно дерева конфигурации, следует воспользоваться командой меню Конфигурация ► Окно конфигурации.

10 Выделите в дереве объектов конфигурации корневой элемент Конфигурация и двойным

щелчком мыши откроем его палитру свойств. Зададите имя конфигурации ПособиеДляНачинающих. Соответствующий ему синоним устанавливается автоматически, но его можно изменить по своему усмотрению. В дальнейшем именно его мы будем видеть в рабочем окне 1С:Предприятия.

11. Проверим первые изменения в режиме 1С Предприятие. Для этого выполним пункт меню Отладка ► Начать отладку. Система сама анализирует наличие изменений в конфигурации и выдает соответствующий вопрос об обновлении конфигурации базы данных.

18. В заголовке окна мы видим название нашей конфигурации. Пустое пространство - это рабочая область приложения, которая пока ничем не заполнена.

19.Первое, с чего следует начинать разработку конфигурации, - это проектирование состава подсистем. 20.Создать в конфигурации пять новых объектов конфигурации Подсистема, которые будут иметь имена: Бухгалтерия, Расчет Зарплаты, Учѐт Материалов, Оказание Услуг и Предприятие. Чтобы это сделать, выполните следующие действия:

- раскрыть ветвь Общие в дереве объектов конфигураций, нажав на + слева от нее;

- выделить ветвь Подсистемы, вызвать ее контекстное меню и выбрать пункт Добавить.

После этого система откроет окно редактирования объекта конфигурации. Оно предназначено специально для сложных объектов конфигурации и позволяет путем выполнения последовательных действий быстро создавать такие объекты. При открытии окна редактирования объекта конфигурации мы попадаем на закладку Основные. Чтобы изменить свойства объекта в процессе разработки часто бывает нужно повторно открыть окно редактирования объекта конфигурации. Для этого следует выделить нужный элемент в дереве объектов конфигурации и нажать в командной панели окна конфигурации кнопку Изменить текущий элемент или дважды щелкнуть мышью по выделенному элементу.

- задайте имя подсистемы - Бухгалтерия. На основании имени платформа автоматически создаст синоним - Бухгалтерия. Имя объекта является уникальным и служит для обращений к свойствам и методам объекта на встроенном языке. Свойство Синоним также есть у любого объекта конфигурации. Оно предназначено для хранения «альтернативного» наименования объекта конфигурации в элементах интерфейса нашей программы, то есть будет показано пользователю. Поэтому на синоним практически нет никаких ограничений, и его можно задавать в привычном для человека виде.

В целях усовершенствования интерфейса приложения можно также задать картинку для отображения подсистемы. Нажмем кнопку выбора в поле Картинка. Отсутствие картинки у подсистемы не препятствует отображению раздела в интерфейсе. В этом случае рядом с названием раздела отображается стандартная картинка по умолчанию.

21 .Добавим подсистему Предприятие для доступа к административным и сервисным функциям. Выделить корень дерева объектов конфигурации Пособие Для Начинающих, нажатием, правой кнопки мыши вызвать контекстное меню и выбрать пункт Открыть командный интерфейс конфигурации.

22.В открывшемся окне Командный интерфейс вы увидите список созданных вами подсистем

(разделов приложения). С помощью кнопок Вверх, Вниз измените порядок расположения разделов в этом списке. Расположите сначала подсистемы, отражающие производственную деятельность фирмы:

Учет материалов и Оказание услуг затем бухгалтерскую деятельность и расчет зарплаты сотрудников Бухгалтерия и Расчет зарплаты, а затем подсистему Предприятие.

23. Запустите 1С: Предприятие в режиме отладки и увидите, что порядок расположения подсистем в панели разделов приложения изменился.

24.3акройте приложение и вернитесь в конфигуратор.

25.После успешного завершения каждого занятия рекомендуется сохранять конфигурацию,

выполнив команду главного меню Администрирование ► Выгрузить информационную базу. Это полезно на случай, если вы запутаетесь в своих действиях и захотите вернуться к работающему варианту. Это можно сделать, выполнив команду Администрирование ►Загрузить

информационную базу Контрольные вопросы:

1. Что такое конфигурируемость системы 1С: Предприятие.

- 2. Из каких основных частей состоит система.
- 3. Что такое платформа, и что такое конфигурация
- 4. Для чего используется разные режимы запуска 1С:Предприятие.
- 5. Что такое дерево объектов конфигурации.
- 6. Что такое объекты конфигурации.
- 7. Что создает система на основе объектов конфигурации.
- 8. Какими способами можно добавить объект конфигурации.

9. Зачем нужна палитра свойств.

- 10. Как запустить 1С: Предприятие в режиме отладки.
- 11. Для чего используется объект конфигурации Подсистема.
- 12. Как описать логическую структуру конфигурации при помощи объектов Подсистема.
- 13. Как управлять порядком вывода и отображением подсистем в конфигурации.

14. Что такое окно редактирования объекта конфигурации и в чем его отличие от палитры свойств.

# **Лабораторная работа 2**

Тема: Создание Справочников. Цель работы: Научиться создавать справочники.

#### Ход выполнения работы

Объект конфигурации Справочник предназначен для работы со списками данных. Как

правило, в работе любой фирмы используются списки сотрудников, списки товаров, списки клиенте поставщиков и т.д. Свойства и структура этих списков описываются в объектах конфигурации Справочник, на основе которых платформа создает в базе данных таблицы для хранения информации из этих справочников. Справочник состоит из элементов. Пользователь в процессе работы может самостоятельно добавлять новые элементы в Справочник: например, добавить новых сотрудников, создать новый товар или внести нового клиента. В базе данных каждый элемент справочника представляет собой отдельную запись в основной таблице, хранящей информации из этого справочника. Каждый элемент справочника содержит некоторую дополнительную информацию, которая подробнее описывает этот элемент. Набор такой информации является одинаковым для, всех элементов справочника, и для описания такого набора используются реквизиты объекта конфигурации Справочник, которые также, в свою очередь, являются объектами конфигурации. Поскольку эти объекты конфигурации логически связаны с объектом Справочник, они называются подчиненными этому объекту.

1. Создать справочник, в котором будут храниться наименования наших клиентов. Для этого в конфигураторе вылелите в лереве объектов конфигурации ветвь Справочники и нажмите кнопку Лобавить в команлной панели окна конфигурации. В открывшемся окне редактирования объекта конфигурации задать имя справочника Клиенты. На основании имени платформа автоматически создаст синоним – Клиенты.

2. Задать представление в единственном числе - Клиент. Представление объекта определяет

название объекта в единственном числе и используется в названии стандартной команды, например, команды создания объекта - Клиент: создать. Представление объекта нужно задавать тогда, когда, синоним объекта конфигурации задан во множественном числе, или когда он описывает множество объектов. 3.Задать два свойства: Представление объекта - Клиент и Представление списка - Клиенты.

4. Нажмите кнопку Далее и перейдите на закладку Подсистемы окна редактирования объекта конфигурации Справочник. На этой закладке определяется, в каких подсистемах будет отображаться данный справочник. Список клиентов должен быть доступен в разделе Оказание услуг, так как оказываемые услуги относятся к определенному клиенту.

5. Вернуться к окну редактирования объекта конфигурации Справочник и нажать на закладку Данные. Здесь представляют интерес длина кода и длина наименования. Длина кода - важное свойство справочника. Код справочника используется для идентификации элементов справочника и содержит уникальные для каждого элемента справочника, назначения. Платформа может сама контролировать уникальность код и поддерживать автоматическую нумерацию элементов справочника. Поэтому от длины кода будет зависеть количество элементов, содержащихся в справочнике. Длина кода - 9 символов. В результате мы сможем использовать коды от 1 до 999999999 - этого вполне достаточно.

6. Перейдите к длине наименования и увеличить длину наименования до 50.

7. Прежде чем запускать 1С: Предприятие, настроить интерфейс приложения, чтобы было удобнее вводить новые элементы справочника. Команда для открытия списка справочника, как и команда для создания его новых элементов, добавляется в интерфейс тех разделов (подсистем), в которых будет отображаться справочник. Но команда создания новых элементов по умолчанию невидима в интерфейсе приложения. Это объясняется тем, что возможность просматривать списки справочника нужна, как правило, всегда. А возможность создания новых элементов справочника используется не так часто. Поэтому соответствующую команду следует включать только для тех справочников (объектов конфигурации), создание новых элементов в которых является «основной» деятельностью для пользователей в данном разделе прикладного решения.

8. Сделайте доступной в панели действий раздела Оказание Услуг стандартную команду для создания новых клиентов. Для этого в дереве объектов конфигурации выделите ветвь Подсистемы, вызовем ее контекстное меню и выберем пункт Все полсистемы. В открывшемся окне Все полсистемы слева в списке Полсистемы выделим подсистему Оказание Услуг. Справа в списке Командный интерфейс отразятся все команды выбранной подсистемы. При создании справочника в группу Панель навигации Обычное добавилась команда Клиенты для открытия этого списка. В группу Панель действий Создать добавилась команда Клиент: создать для создания нового элемента справочника, но она невидима по умолчанию. Включим видимость у этой команды. Команду создания нового клиента мы отражаем в подсистеме Оказание услуг, где «работает» менеджер, а для бухгалтерии она невидима, так как не предполагается, что бухгалтеры будут вводить новых клиентов. Однако это не лишает бухгалтера такой возможности - он может создать нового клиента, используя список клиентов открыть список

элемента без использования списка элементов - это вопрос удобства работы, а не ограничения прав пользователя, и мы предоставляем эту удобную возможность менеджеру, а не бухгалтеру.

9. Закрыть окно редактирования справочника Клиенты и запустите 1С: Предприятие в

режиме отладки. Ответить утвердительно на запрос конфигуратора об обновлении конфигурации и увидим окно, содержащее список изменений в структуре конфигурации, автоматически сгенерированный платформой. В данном случае мы добавили справочник Клиенты. Нажмите кнопку Принять. Перед нами откроется окно системы в режиме 1С: Предприятие.

У раздела Бухгалтерия нет панели действий, так как для этой подсистемы мы не устанавливали видимость команды создания новых элементов из группы команд Создать. Кроме этого, нет ни одной другой видимой команды из групп Отчеты или Сервис. Соответственно, раз нет команд, входящих в группу, значит невидима Вся группа, а раз нет ни одной группы, значит невидима вся панель действий.

10. В справочник добавить несколько элементов. Для этого выполните команду Клиент в панели действий раздела Оказание услуг. Перед нами откроется форма для создания элемента справочника - основная форма объекта.

11. Внести наименование нового клиента Иванов Михаил Юрьевич. Код вносить не будем, так как он генерируется автоматически. Нажмите записать и закрыть. При этом в правом нижнем углу появится информационное сообщение о том, что элемент был создан либо изменен.

12. Нажав на ссылку в информационной панели (в нижней части окна приложения), можно открыть этот элемент. В этой панели автоматически отображается информация о последних действиях, выполненных в системе. Это позволяет не пользоваться списком для того, чтобы убедиться, что нужный элемент записан.

13. Закрыть 1С: Предприятие и вернуться в режим конфигуратор. Чтобы посмотреть состав и

свойства стандартных реквизитов справочника, в окне редактирования объекта конфигурации Справочник Клиенты на закладке Данные нажать кнопку Стандартные реквизиты. Выделить в списке реквизит Наименование и вызвать его контекстное меню и выбрать пункт Свойства. В палитре свойств реквизита Наименование установлено свойство Проверка заполнения по умолчанию в значение выдавать ошибку. 14. Перейти к созданию второго Справочника - Сотрудники. На основании имени платформа автоматически заполнит его синоним.

15. Задать Представление объекта как Сотрудник. Представление списка устанавливать не будем, а Расширенное представление списка задать как Список сотрудников. Нажмите кнопку Далее и перейдите на закладку Подсистемы. Список сотрудников должен быть доступен в разделах Оказание услуг и Расчет зарплаты. 16. Создать справочник, имеющий табличную часть. Поэтому добавим в справочник новую Табличную часть с именем Трудовая Деятельность. Для этого нажмите кнопку Добавить табличную часть над списком табличных частей справочника.

17. Создать реквизиты табличной части Трудовая Деятельность. Для этого нажмем кнопку Добавить реквизит над списком табличной частей справочника Добавим следующие реквизиты:

- Организация тип Строка, длина 100;
- Начало Работы тип Дата, состав даты Дата;
- Окончание Работы тип Дата, состав даты Дата;
- Должность тип Строка, длина 100.

Для реквизитов Начало Работы и Окончание Работы выбрать состав даты - Дата, поскольку в системе 1С:Предприятие 8 значения типа Дата содержат как дату, так и время.

19. Сделайте видимой в панели действий подсистемы Расчет Зарплаты стандартную команду для создания новых сотрудников. Для этого в дереве объектов конфигурации выделить ветвь Подсистемы, вызвать ее контекстное меню и выберем пункт Все подсистемы. В открывшемся окне слева в списке Подсистемы выделить подсистему Расчет Зарплаты. Справа в списке Командный интерфейс отразятся все команды выбранной подсистемы.

20. В группе Панель действий. Создать включить видимость у команды Сотрудник: создать. Также мы видим, что в группу Панель навигации. Обычное добавилась команда Сотрудники для открытия этого списка. Она включена по умолчанию.

24. На этом создание справочника Сотрудники завершено.Закрыть окно

редактирования справочника Сотрудники и запустить 1С: Предприятие в режиме отладки.

В открывшемся окне 1С Предприятия мы видим, что в панели навигации разделов Оказание

услуг и Расчет зарплаты появилась команда Сотрудники для открытия списка сотрудников. Название этой команды определяется синонимом объекта, так как Представление списка мы для этого справочника не задавали. Также в панели действий раздела Расчет зарплаты появилась команда Сотрудник для создания новых сотрудников. Название этой команды определяется свойством Представление объекта, которое задали для этого справочника. Этой командой и воспользуемся для создания новых элементов справочника не открывая при этом списка сотрудников:

25. Создадим следующих сотрудников:

1. Гусаков Николай Дмитриевич.

Трудовая деятельность: Организация - ЗАО «НТЦ», Начало работы - 01.02.2000, Окончание работы - 16.04.2003, Должность - Ведущий специалист.

2. Деловой Иван Сергеевич.

Трудовая деятельность:

а) Организация ООО «Автоматизация», Начало работы -22.01.1996, Окончание работы -

31.12.2002, Должность - Инженер;

2)Организация - ЗАО «НПО СпецСвязь» Начало работы - 20.06.1986, Окончание работы -

21.01.1995, Должность - Начальник производства;

3. Симонов Валерий Михайлович.

Трудовая деятельность: Организация - ООО «СтройМастер», Начало работы - 06.02.2001,

Окончание работы-03.04.2004, Должность - Прораб.

26. Приступить к созданию следующего справочника Номенклатура. Справочник

Номенклатура будет содержать информацию об оказываемых услугах и о тех материалах, которые при этом могут быть использованы. Единственная особенность которой он будет обладать, - наличие иерархической структуры. Для того чтобы справочником было удобно пользоваться, сгруппируем услуги в одну группу, а материалы - в другую.

27. Создать новый объект конфигурации Справочник и назвать ее Номенклатура. На

основании имени платформа автоматически заполнит его синоним. Поскольку понятие Номенклатура не имеет единственного числа больше никаких свойств, определяющих представление объекта интерфейса приложения, задавать не будем. Вместо Представления объекта и Представления списка будет использоваться Синоним объекта Номенклатура. Перейдите на закладку Подсистемы. Список номенклатуры должен бы доступен в разделах Учет материалов, Оказание услуг и Бухгалтерия. Отметить в списке подсистем эти подсистемы.

28. Создать иерархический справочник. Для этого перейти на закладку Иерархия и

установить флажок Иерархический справочник.

29. На закладке Данные оставим по умолчанию длину и тип кода, длину наименования справочника задать равной 100 символам.

32. Прежде чем запускать 1 С: Предприятие, настроить интерфейс приложения, чтобы нам было удобнее вводить новые элементы справочника. Сделаем доступной в панели действий разделов Учет Материалов и Оказание Услуг стандартную команду создания новых элементов списка номенклатуры. Для этого в дереве объектов конфигурации выделим ветвь Подсистемы, вызовем ее контекстное меню и выберем пункт Все подсистемы. В открывшемся окне слева в списке Подсистемы выделим подсистему Учет Материалов.

33. В группе Панель действий. Создать включить видимость у команды Номенклатура: создать. 34. В группу Панель навигации. Обычное добавилась команда Номенклатура для открытия этого списка. Она включена по умолчанию. Выделить в списке подсистем Оказание Услуг, проделать те же действия. А для подсистемы Бухгалтерия никаких команд добавлять в панели действий не будем, так как вряд ли понадобится пополнять список номенклатуры в этом разделе. Теперь заполним справочник Номенклатура.

34. Закроем окно редактирования справочника Номенклатура и запустим 1С: Предприятие в режиме отладки. В открывшемся окне 1С Предприятия мы видим, что в панели навигации разделов Учет материалов, Оказание услуг и Бухгалтерия появилась команда Номенклатура. Название этой команды определяется синонимом объекта, так как - других представлений для этого справочника не задавали.

35. Выполним команду Номенклатура в панели навигации раздела Учет материалов. Справа от панели навигации в рабочей области окна приложения откроется основная форма списка.

36. Создание элементов в иерархическом справочнике. Создадите две группы в корне справочника: Материалы и Услуги. Для этого нажмите кнопку Создать группу в командной панели формы списка. Задайте наименование групп: Материалы, Услуги. Поля Родитель и Код не заполнять.

37. Раскройте группу Материалы и создайте в ней пять элементов:

- Строчный трансформатор Samsung\$
- Строчный трансформатор GoldStar,
- Транзистор Philips 2N2369;
- Шланг резиновый,
- Кабель электрический.

39. Раскроем группу Услуги и тоже создадим в ней несколько элементов - услуги по ремонту телевизоров.

- Диагностика,
- Ремонт отечественного телевизора,
- Ремонт импортного телевизора.

И услуги по установке стиральных Машин:

- Подключение воды,
- Подключение электричества.

40. Перенос элементов в другие группы. Теперь разнести услуги по двум смысловым группам: услуги по ремонту телевизоров и услуги по установке стиральных машин. Для этого в группе Услуги создайте еще две группы: Телевизоры и Стиральные машины. Для того чтобы переместить услуги в соответствующие группы в окне списка установим курсор на ту услугу, которую мы хотим переместить, и выполним команду Все действия ► Переместить в группу. В открывшемся окне выберем новую группу. Или же можно мышью перетащить выделенный элемент справочника в нужную группу. Можно, также открыть для редактирования выделенный элемент справочника и изменить поле Родитель.

 Переместить в группу Телевизоры услуги Диагностика, Ремонт отечественного телевизора и Ремонт импортного телевизора.

 Услуги Подключение воды и Подключение электричества переместить в группу Стиральные машины. 41. В группе Материалы создать две группы; Радиодетали и Прочее. В группу Прочее поместить Кабель электрический и Шланг резиновый. Остальные материалы переместить в группу Радиодетали. Переключившись в представление списка в виде дерева по команде Все Действия - Режим просмотра -Дерево можно увидеть список номенклатуры в виде дерева.

42. Справочник с предопределенными элементами. Создать справочник Склады. Этот справочник будет включать в себя один предопределенный элемент - склад Основной, на который будут поступать все материалы.

43. Откройте конфигуратор и создайте новый объект Конфигурации Справочник с именем Склады. На основании имени платформа автоматически заполнит его синоним. Задать Представление объекта как Склад. Вместо свойства Представления списка будет использоваться Синоним объекта Склады.

44. Перейдите на закладку Подсистемы. По логике нашей конфигурации список складов должен быть доступен в разделах Оказание услуг и Учет материалов, так как поступление материалов и оказание услуг, как правило, учитываются в разрезе складов. Поэтому отметьте в списке подсистем эти подсистемы.

45. Свойство «Быстрый выбор». Перейдите на закладку Формы и установите соответствующий флажок. Дело в том, что по умолчанию при нажатии кнопки выбора в поле содержащем ссылку на элемент справочника, открывается основная форма выбора элемента справочника. Она может быть не всегда удобна, особенно в

том случае, когда справочник неиерархический заведомо содержит небольшое количество элементов. Свойство Быстрый выбор как раз позволяет выбирать элементы не из отдельной формы, а из небольшого выпадающего списка, заполненного элементами этого справочника.

Этот вариант наиболее удобен для списка складов, так как их, вероятно, будет немного. Для остальных справочников свойство Быстрый выбор не устанавливали, так как Номенклатура – иерархический справочник, и, следовательно, быстрый выбор для него не имеет смысла. А список сотрудников и, особенно, список клиентов может быть очень большим, и выпадающий список в этом случае будет неудобно прокручивать.

46. Предопределенные элементы. Перейдите на закладку Прочее и нажмите кнопку Предопределенные. Система откроет список предопределенных элементов справочника и он пуст, поэтому нажмите кнопку Добавить и создайте предопределенный элемент с именем Основной. Обратить внимание на то, что помимо наименования еще задали и имя предопределенного элемента справочника. Наименование предопределенного элемента пользователь может изменить а имя пользователь не видит и изменить не может:

41. Прежде чем запустить 1С: Предприятие настроим интерфейс приложения, чтобы нам было удобнее вводить новые элементы справочника. В панели действий разделов Учет Материалов сделаем доступной стандартную команду для создания новых складов. Для этого в дереве объектов конфигурации выделим ветвь Подсистемы, вызовем ее контекстное меню и выберем пункт подсистемы.

В открывшемся окне слева в списке Подсистемы выделим подсистему Учет Материалов. Справа в списке Командный интерфейс отразятся все команды выбранной подсистемы.

42. В группе Панель действий. Создать включить видимость у команды Склад: создать. Также мы видим, что в группу Панель навигации. Обычное добавилась команда Склады для открытия этого списка. Закроем окно редактирования справочника Склады и запусти 1С

Предприятие в режиме отладки. Ответим утвердительно на запрос конфигуратора об обновлении конфигурации и увидим окно, содержащее список изменений в структуре конфигурации, автоматически сгенерированный платформой. В данном случае мы добавили справочник Склады.

52. В открывшемся окне 1С Предприятия мы видим, что в панели действий раздела Учет материалов появилась команда Склад для создания новых складов. Название этой команды определяется свойством Представление объекта, которое мы задали для этого справочника. Также в панели навигации разделов Оказание услуг и Учет материалов появилась команда Склады для открытия списка складов. Название этой команды определяется синонимом объекта, так Представление списка мы для этого справочника не задавали.

53. Выполним команду Склады в панели навигации раздела Учет материалов. Справа от панели навигации в рабочей области окна приложен откроется основная форма списка. В списке складов уже есть один элемент с наименованием; Основной. Это предопределенный элемент, который мы создали в конфигураторе. Выполнив команду Склад в панели действий, добавим в справочник еще один склад, который назовем Розничный.

Обратите внимание, что система отмечает различными пиктограммами обычный и предопределенный элементы справочника. Несмотря на то, что можно изменить код или наименование у обоих элементов, пометка на удаление (или удаление) возможна только для обычных элементов справочника. При попытке пометить на удаление предопределенный элемент система выдаст предупреждение.

Контрольные вопросы

1. Для чего предназначен объект конфигурации Справочник? Каковы характерные особенности справочника?

2. Для чего используются реквизиты и табличные части справочника?

3.3 ачем нужны иерархические справочники и что такое родитель?

4. Зачем нужны подчиненные справочники и что такое владелец?

5. Какие основные формы существуют у справочника?

6. Что такое предопределенные элементы? Чем с точки зрения конфигурации отличаются обычные элементы справочника от предопределенные элементов?

7. Как пользователь может отличить обычные элементы справочника от предопределенных?

- 8. Как изменить конфигурацию базы данных?
- 9. Как связаны объекты конфигурации и объекты базы данных?
- 11. Что такое подчиненные объекты конфигурации?
- 12. Зачем нужна проверка заполнения у реквизитов справочника?
- 13. Что такое быстрый выбор и когда его использовать?

#### Лабораторная работа №3

Тема работы: Создание документов.

Цель работы: Научиться создавать различные документы.

Ход выполнения работы

1. Открыть конфигуратор и добавить новый объект конфигурации Документ. На закладке Основные задать имя документа - Приходная Накладная. На основании имени платформа автоматически заполнит его синоним. Здесь же определим, как будет представлен документ в интерфейсе 1С: Предприятия. Представление объекта задавать не будем, вместо него будет использоваться Синоним объекта. Это нам

вполне подходит, так как мы задали его имя в единственном числе. Представление списка, задать во множественном числе как Приходные накладные.

2. Перейдем на закладку Подсистемы. По логике нашей конфигурации список приходных накладных должен быть доступен в разделах Учет материалов и Бухгалтерии. Отметьте в списке подсистем эти подсистемы.

3. Перейдите на закладку Данные и создайте реквизит документа с именем Склад. Для этого нажмем кнопку Добавить над списком реквизитов документа. Выбрать для реквизита ссылочный тип данных Справочник Ссылка. Склады. Этот тип стал доступен в конфигурации после создания объекта конфигурации Справочник Склады.

4. В палитре свойств для созданного нами реквизита Склад документа найти свойство Значение заполнения и в качестве значения этого свойства выберите предопределенные элементы справочника Склады - Основной. Таким образом, при создании нового документа склад будет сразу заполняться значением Основной, и пользователю не придется делать это вручную.

5. После этого добавить в документ табличную часть с именем Материалы. Для этого нажмите кнопку Добавить табличную часть над списком табличных частей документа.

6. Установите свойство Проверка заполнения в значение Выдавать ошибку. Тем самым мы задаем условие, что документ Приходная накладная обязательно должен содержать табличную часть, то есть список приходуемых материалов. Иначе будет выдано сообщение об ошибке, и документ не будет сохранен.

7. Создадите реквизиты табличной части Материалы: Материал, тип Справочник Ссылка. Номенклатура; Количество, тип Число, длина 15, точность 3, неотрицательное;

Цена, тип Число, длина 15, точность 2, неотрицательное;

Сумма, тип Число, длина 15, точность 2, неотрицательное.

8. Для каждого реквизита табличной части также установите свойство Проверка заполнения в значение Выдавать ошибку. Тем самым при записи документа будет проверяться на заполнение не только табличная часть в целом, но и ее отдельные реквизиты.

9. Перейдите на закладку Нумерация и убедитесь, что свойство Автонумерация включено. Это обеспечит автоматическую генерацию уникальных номеров для создаваемых нами документов.

10. Отредактируйте командный интерфейс, чтобы в подсистеме Учет материалов была доступна команда создания новых документов. Для этого в дереве объектов конфигурации выделим ветвь Подсистемы вызовем ее контекстное меню и выберем пункт Все подсистемы. В открывшемся окне слева в списке Подсистемы выделим подсистему Учет Материалов. Справа в списке Командный интерфейс отразятся все команды выбранной подсистемы. В группе Панель действий. Создать включить видимость у команды Приходная накладная: создать.

11. Запустите 1С:Предприятие в режиме отладки и протестируйте получившийся документ. В открывшемся окне 1С:Предприятия увидите, что в панели навигации разделов Бухгалтерия и Учет материалов появилась команда Приходные накладные для открытия списка приходных накладных.

12. Выполните команду Приходная накладная в панели действий раздела Учет материалов и создайте новую приходную накладную.

13. В форме документа система автоматически подставит текущую дату создания документа нулевое время, так как документ еще не проведен. В качестве времени документа при оперативном проведении ему присваивается оперативная отметка времени. Поле Номер не заполнено, но система сама сгенерирует для нового документа уникальный номер, так как свойство Автонумерация документа включено по умолчанию. Новый номер будет сохранен в момент записи документа. Обратите внимание, что склад уже заполнен значением Основной, т.к. мы и задали в свойствах этого реквизита.

14. Осталось только заполнить табличную часть приходной накладной материалами для ремонта телевизоров. При нажатии кнопки выбора в поле Материал табличной части документа открывается форма для выбора документов справочника Номенклатура, так как этот реквизит имеет ссылочный тип данных и ссылается на справочник Номенклатура.

15. Нажать Провести и закрыть. Документ будет сохранен и проведен, ему будет присвоен автоматически сгенерированный системой номер и текущее время проведения документа.

16. Аналогичным образом создайте второй документ, который будет приходовать на Основной склад материалы для установки стиральных машин. Но теперь не будете использовать кнопку выбора в поле Материал, а просто начните вводить название материала в это поле. Платформа автоматически найдет материалы, найдет материалы название которых начинается с введенных символов, и предложит их нам для выбора. Нажмите Провести и закрыть.

17. Обратите внимание, что при вводе нового документа табличная часть в целом и каждая ее колонка подсвечена красным пунктиром. Это значит, что для них выполняется проверка заполнения. Если не ввести ни одной строки в табличную часть документа или оставить незаполненной какую-либо колонку табличной части и попытаться записать документ, то будет получено сообщение об ошибке.

18. Чтобы просмотреть список созданных документов, выполните команду Приходные накладные в панели навигации. В форме списка, открывшейся в рабочей области окна приложения увидим два созданных документа, отмеченных пиктограммой указывающей на то, что документы проведены (зеленая галочка в пиктограмме документа)

19. В режиме конфигуратор откройте окно редактирования объекта конфигурации Документ Приходная Накладная. В этом окне нас интересует закладка Формы, мы видим, ни одна из основных форм документа пока не задана. Для того чтобы создать форму документа, нажмите кнопку открытия значком лупы в поле ввода или кнопку Добавить над списком форм. Система вызовет инструмент разработчика - конструктор форм.

20. Этот инструмент также построен по принципу «мастеров»: ввод данных в определенной последовательности и передвижение кнопками Далее и Назад. Выберем тип формы Форма документа и нажмем кнопку Готово, согласившись тем самым со всем, что нам предложила система. Обратите внимание, что в дереве объектов конфигурации у объекта фигурации Документ Приходная Накладная появилась Форма-Документа, а на экране открылось окно редактора, содержащее эту форму.

Редактор форм объединяет несколько окон взаимосвязанных между собой редакторов. Необходимо понимать, что при разработке форм объектов конфигурации разработчик не имеет возможности «нарисовать» форму. Он может только указать, из каких элементов будет состоять форма, а система уже сама самостоятельно расположит эти элементы в форме.

Элементы формы в верхнем левом окне редактора форм образую иерархическую структуру, из которой следует, что чем выше в списке находится элемент, тем выше и левее на форме он будет располагаться. Эта структура редактируется на закладке Элементы и позволяет управлять отображением и редактированием данных в форме.

На основе описания в конфигурации документа Приходная Накладная система создала структуру элементов, которая определяет, как будет выглядеть форма. Эти элементы имеют разное назначение и разное поведение. Однако все они служат для того, чтобы отображать информацию, хранящуюся в базе данных, и организовывать интерактивную работу с этой информацией. Вы можете попробовать перетащить мышью поля в дереве элементов и поменять местами, например, реквизиты табличной части. Результат изменений сразу отразится в форме документа в нижней част и редактора форм. При этом разработчику не нужно задумываться над вопросами конкретного расположения того или иного элемента формы, его размеров и привязки к другим элементам. Эту работу берет на себя система. Разработчик может через палитру свойств изменить свойства элемента, которые повлияют на его отображение в форме. Он может также изменить структуру элементов формы - создать новое поле, группу полей, добавить табличную часть, связав эти элементы данными формы.

Необходимо, чтобы каждый раз, когда меняется значение в поле количество или в поле Цена, в поле Сумма автоматически устанавливалось значение, равное Количество\*Цена. Для этого нужно написать на встроенном языке команду, похожую на Сумма = Количество\*Цена, которая будет выполняться при изменении значения поля Количество или Цена.

#### Обработчик события

Система сама умеет работать с теми объектами, которые описаны в дереве конфигурации. То есть у нее есть некие «стандартные представления» о том, как это все должно работать. Но как правило, разработчиков эти «стандартные представления» устраивают только в самых простых случаях. Поэтому у системы существуют события, которые связаны с самыми различными моментами ее «стандартного» функционирования. В том числе события, связанные с функционированием форм и элементов, расположенных в этих формах. Используя встроенный язык, разработчик может «вклиниться» в эти события и описать собственный алгоритм того, что должно происходить при наступлении этого события. Для этого дважды щелкнуть на элементе формы Материалы Количество или правой кнопкой мыши откроем для него палитру свойств (пункт контекстного меню Свойства).

21. Нам нужно событие При Изменении, которое возникает после изменения значения поля. Найдем его в списке событий и нажмем кнопку открытия со значком лупы в поле ввода. Система создаст шаблон процедуры обработчика этого событие в модуле нашей формы и откроет закладку Модуль редактора формы. Модуль - это «хранилище» для текста программы на встроенном языке. В данном случае это модуль формы, так как обработчики всех интерактивных событий, связанных с элементами формы, помещаются именно в модуль формы.

В модуль формы, в процедуру МатериалыКоличествоПриИзменении(),-мы и добавим следующий текст (листинг 1).

Листинг 1. Процедура «МатериалыКоличествоПриИзменении()»

СтрокаТабличнойЧасти = Элементы.Материалы.ТекущиеДанные;

СтрокаТабличнойЧасти.Сумма = СтрокаТабличнойЧасти.Количество \* СтрокаТа6личнойЧасти.Цена; В первой строке мы сначала создаем переменную СтрокаТабличнойЧасти, в которую будет помещен объект, содержащий данные, находящиеся в строке табличной части, которую нам нужно пересчитать. Мягкая типизация данных встроенного языка позволяет сделать это, не объявляя переменную и ее тип заранее. Мы создаем переменную прямо по ходу работы, и ее тип определяется типом значения, которое она содержит. Поскольку мы находимся в модуле формы, то в нем доступны все свойства и методы объекта встроенного языка Управляемая Форма. Поэтому мы можем обращаться к ним напрямую. В данном случае после знака равенства мы обращаемся к коллекции элементов формы, используя одно из свойств объекта Управляемая Форма - свойство Элементы.

Коллекция элементов формы является объектом встроенного языка Все Элементы формы, содержащим все элементы формы. То есть это программный аналог корня дерева элементов формы. Каждый элемент формы можно получить, указав его имя в качестве свойства этого объекта, то есть через точку от него. В ланном случае мы обрашаемся к табличной части локумента Материалы (Элементы, Материалы). Табличная часть документа представляет собой объект встроенного языка ТаблицаФормы. Получить ту строку, в которой в настоящее осуществляется редактирование, можно при помощи свойства программ-

ного объекта ТаблицаФормы – ТекущиеДанные (Элементы. Материалы. ТекущиеДанные).

Таким образом, в результате выполнения первой строки процедуры обработчика переменная СтрокаТабличной Части будет содержать объект Данные Формы Структура. Этот объект содержит данные, находяшиеся в текущей строке табличной части локумента (Элементы, Материалы, ТекушиеЛанные),

Получив этот объект, мы можем обратиться к данным конкретной колонки табличной части, указав имя колонки в качестве свойства объекта. Н-р, используя обращение СтрокаТабличнойЧасти. Количество мы получаем число, которое находится в редактируемой строке в колонке Количество. Т.о., во 2-й строке процедуры обработчика вычисляется значение колонки Сумма как произведение значений колонок Количество и Цена.

#### В режиме 1С: Предприятие

22. Запустить 1С: Предприятие в режиме отладки, открыть список документов Приходные накладные и открыть любой из двух созданных документов. Если теперь поменять количество в любой строке документа, то сумма в строке будет пересчитана автоматически.

23. Поместим расчет суммы в некоторое «обще доступное» место, чтобы разные документы, имеющие аналогичные реквизиты табличной части, могли использовать этот алгоритм. Для описания таких «общедоступных» мест служат объекты конфигурации Общий модуль, расположенные в ветке Общие ▶ Общие модули. Процедуры и функции, содержащиеся в этих модулях, могут быть доступны для любых объектов конфигурации. Поэтому создадим общий модуль и перенесем в него нашу процедуру расчета суммы. А в документе просто оставим вызовы этой процедуры из общего модуля.

24. Добавить объект конфигурации Общий модуль. Для этого раскрыть ветвь Общие в дереве объектов конфигурации, нажав + слева от нее. Затем выделить ветвь Общие модули и нажмите кнопку Добавить в командной панели окна конфигурации. Назвать его РаботаСДокументами и установить в его свойствах флажок Клиент(управляемое приложение), а флажок сервер снять. Это означает что экземпляры этого модуля будут скомпилированы в контексте тонкого клиента и в контексте веб-клиента.

25. Внести в модуль следующий текст (листинг 2):

Листинг 2. Процедура «РассчитатьСумму()»

Процедура РассчитатьСумму(СтрокаТабличнойЧасти)Экспорт

СтрокаТабличнойЧасти. Сумма=

СтрокаТабличнойЧасти. Количество \*СтрокаТабличнойЧасти. Цена;

КонецПроцедуры

В процедуру РассчитатьСумму() мы передаем переменную СтрокаТабличнойЧасти, которую мы определили в обработчике события ПриИзменении поля Количество. Она содержит данные редактируемой строки табличной части документа ПриходнаяНакладная.

Теперь, используя эту переменную, мы можем получить доступ к данным колонок табличной части и рассчитать сумму как произведение цены на количество. Ключевое слово Экспорт в заголовке процедуры указывает на то, что эта процедура может быть доступна из других программных модулей.

Теперь в модуле нашей формы изменим текст обработчика (листинг 3).

Листинг 3. Процедура «МатериалыКоличествоПриИзменении()»

**&НаКлиенте** 

Процедура МатериалыКоличествоПриИзменении(Элемент)

СтрокаТабличнойЧасти=Элементы. Материалы. ТекущиеДанные;

РаботаСДокументами. Рассчитать Сумму (Строка Табличной Части);

КонецПроцедуры

Теперь осталось и для поля Цена установить такой же обработчик. Так как однажды мы уже написали в модуле формы нужную процедуру, то мы просто могли бы сопоставить ее также и другому событию другого элемента управления, расположенного в форме. Однако стандарты разработки конфигураций фирмы «1С» не допускают такого решения.

Согласно стандартам разработки фирмы «1С» у каждого события должен быть свой обработчик. Если одинаковые действия должны выполняться при изменении разных элементов управления (например, при нажатии нескольких кнопок), то в этом случае следует поступать следующим образом:

• создается отдельная процедура (функция), выполняющая необходимые действия;

• для каждого элемента управления создается отдельный обработчик с именем, назначаемым по умолчанию;

• из каждого обработчика вызывается требуемая процедура (функция).

26. Создадим обработчик события ПриИзменении для поля личной части МатериалыЦена так же, как мы делали это для МатериалыКоличество, и повторим в нем вызов процедуры РассчитатьСумму из общего модуля (листинг 4).

Листинг 4. Процедура «МатериалыЦенаПриИзменении()» **&НаКлиенте** 

Процедура Материалы Цена При Изменении (Элемент)

СтрокаТабличнойЧасти=Элементы. Материалы. Текушие Ланные:

РаботаСДокументами. Рассчитать Сумму (Строка Табличной Части);

КонецПроцедуры

27. Запустите 1С: Предприятие в режиме отладки и убедиться, что теперь сумма в строках табличной части документов ПриходнаяНакладная рассчитывается как при изменении количества, так и при изменении цены.

28. Теперь аналогичным образом созлать второй локумент, необхолимый нам. - Оказание услуги. Для этого потребуется выполнить уже знакомые нам действия, которые мы выполняли по созданию документа Приходная накладная

29. Добавить новый объект конфигурации Документ и назвать его Оказание Услуги. Представление объекта задавать не будем, вместо него будет использоваться Синоним объекта. Представление списка задать как Оказание услуг. На закладке Подсистемы отметьте, что документ будет доступен в подсистемах Оказание услуг и Бухгалтерия.

30. На закладке Данные создайте реквизиты документа:

□ Склад, тип СправочникСсылка.Склады. Выбрать для свойства Значение заполнения предопределенный элемент Основной справочника Склады.

□ Клиент, тип СправочникСсылка. Клиенты. Установить свойство Проверка заполнения в значение Выдавать ошибку.

□ Мастер, тип СправочникСсылка. Сотрудники. Установть свойство Проверка заполнения в значение Выдавать ошибку.

31. Создайте табличную часть этого документа Перечень Номенклатуры с реквизитами:

□ Номенклатура, тип СправочникСсылка. Номенклатура;

□ Количество, тип Число, длина 15, точность 3, неотрицательное;

□ Цена, тип Число, длина 15, точность 2, неотрицательное,

 $\Box$  Cумма, тип Число, длина 15, точность 2, неотрицательное;

Установите для табличной части в целом и для каждого ее реквизита свойство Проверка заполнения в значение Выдавать ошибку.

32. На закладке Формы создать основную форму документа. Для поля Перечень Номенклатуры Количество создать обработчик события ПриИзменении, в котором будем вызывать процедуру РассчитатьСумму из общего модуля РаботаСДокументами. При этом откроется модуль формы с шаблоном обработчика события ПереченьНоменклатурыКоличествоПриИзменении, который пока заполнять не надо, а перейти в окно элементов

формы на закладку Форма и аналогичным образом создать обработчик события

ПереченьНоменклатурыЦенаПриИзменении для поля ПереченьНоменклатурыЦена.

33. Модуль формы документа Оказание Услуги заполнить следующим образом(листинг 5)

Листинг 5. Модуль формы документа «Оказание Услуги»

**&НаКлиенте** 

Процедура Перечень Номенклатуры Количество При Изменении (Элемент)

СтрокаТабличнойЧасти=Элементы. ПереченьНоменклатуры. ТекущиеДанные;

РаботаСДокументами. Рассчитать Сумму (Строка Табличной Части);

КонецПроцедуры

**&НаКлиенте** 

Процедура Перечень Номенклатуры Цена При Изменении (Элемент)

СтрокаТабличнойЧасти=Элементы. ПереченьНоменклатуры. ТекущиеДанные;

РаботаСДокументами. Рассчитать Сумму (СтрокаТабличной Части);

КонецПроцедуры

34. Отредактируем командный интерфейс, чтобы в подсистеме Оказание услуг была доступна команда создания новых документов. Запустим 1С: Предприятие в режиме отладки. В панели действий раздела Оказание услуги и вызовем команду создание документа Оказание услуги и заполнить его. Контрольные вопросы

1. Какими характерными особенностями обладает документ. Для чего предназначены реквизиты и табличные части документа.

- 2. Какие существуют основные формы документа. Что такое проведение документа.
- 3. Как создать объект конфигурации Документ и описать его основную структуру.
- 4. Как создать собственную форму документа.
- 5. Что такое конструктор форм? Что такое редактор форм?
- 6. Что такое элементы формы?
- 7. Что такое события и с чем они связаны. Что такое обработчик события и как его создать?
- 8. Что такое модуль и для чего он нужен? Зачем нужны общие модули?
- 9. Что такое типообразующие объекты?

#### **Лабораторная работа № 4**

Тема работы: Регистры накопления.

Цель работы: Научиться создавать различные регистры.

В системе 1С:Предприятие есть несколько объектов конфигурации, которые позволяют создавать в базе данных структуры, назначенные для накопления информации в удобном для последующего анализа виде. Использование таких «хранилищ» данных дает нам, с одной стороны, накапливать в них данные, поставляемые различными документами (или другими объектами базы данных), а с другой стороны, легко создавать нужные нам отчеты или использовать эти данные в алгоритмах работы конфигурации. В конфигурации существует несколько объектов, называемых регистрами для описания подобных «хранилищ». Объект конфигурации Регистр накопления предназначен для описания структуры накопления данных. На основе объекта конфигурации Регистр накопления платформа создает в базе данных таблицы, в которых будут накапливаться данные, «поставляемые» различными объектами базы данных. Эти данные будут храниться в таблицах в виде отдельных записей, каждая из которых имеет одинаковую, заданную в конфигураторе структуру. На основании таблицы движений регистра накопления система рассчитывает таблицу итогов регистра, которая хранит в базе данных итоги на момент времени последнего движения (актуальные итоги).

Отличительной особенностью регистра накопления является то, что он не предназначен для интерактивного редактирования пользователем. Разработчик может при необходимости предоставить пользователю возможность редактировать регистр накопления. Но предназначение регистра накопления заключается в том, чтобы его модификация производилась на основе алгоритмов работы других объектов базы данных, а не в результате непосредственных действий пользователя. Основным назначением регистра накопления является накопление числовой информации в разрезе нескольких измерений, которые описываются разработчиком в соответствующем объекте конфигурации Регистр накопления и являются подчиненными объектами конфигурации.

Виды числовой информации, накапливаемой регистром накопления называются ресурсами, также являются подчиненными объектами и описываются в конфигураторе.

Например, регистр накопления может накапливать информацию о количестве и сумме товаров на складах. В этом случае он будет иметь измерения Товар и Склад и ресурсы Количество и Сумма.

Изменение состояния регистра накопления происходит, как правило, при введении документа и заключается в том, что в регистр добавляется некоторое количество записей. Каждая запись содержит значения измерений, значения приращений ресурсов, ссылку на документ, который вызвал эти изменения (регистратор), и «направление» приращения (приход или расход). Такой набор записей называется движениями регистра накопления. Каждому движению регистра накопления всегда должен соответствовать регистратор – объект информационной базы (как правило, документ), который произвел эти движения.

Кроме этого, регистр накопления может хранить дополнительную информацию, описывающую каждое движение. Набор такой дополнительной информации задается разработчиком при помощи реквизитов объекта конфигурации Регистр накопления.

#### Ход выполнения работы

Прежде всего, нас интересует информация о том, сколько и каких материалов есть у нас на складах. Для накопления такой информации создается регистр ОстаткиМатериалов.

1. Открыть в конфигураторе нашу учебную конфигурацию и добавим Объект конфигурации Регистр накопления. Для этого выделим в дереве объектов конфигурации ветвь Регистры накопления и нажмем кнопку Добавить в командной панели окна конфигурации. В открывшемся окне редактирования объекта конфигурации на закладке Основные зададим имя регистра - ОстаткиМатериалов. Также зададим и Расширенное представление списка как Движения по регистру Остатки материалов. Этот заголовок будет отображаться в окне списка записей регистра.

2. Закладка Подсистемы. По логике нашей конфигурации данный регистр должен быть доступен в разделах Учет материалов, Оказание услуг и Бухгалтерия.

3. Закладка Данные - создадим структуру регистра. Создадим измерения регистра. Выделим ветвь

Измерения и нажмем кнопку Добавить в командной панели окна.

4. - Материал, тип СправочникСсылка.Номенклатура;

- Склад, тип СправочникСсылка.Склады.

5. Создадим ресурс Количество с длиной 15 и точностью 3. Для этого выделить ветвь Ресурсы и нажать кнопку Добавить в командной панели окна.

Если вы сейчас попытаетесь запустить 1С:Предприятие в режиме отладки, то система выдаст сообщение об ошибке: «РегистрНакопления.ОстаткиМатериалов: Ни один из документов не является регистратором для регистра».

Это сообщение еще раз подтверждает тот факт, что назначение регистра накопления в том, чтобы аккумулировать данные, поставляемые различными документами.

Поэтому мы сформируем движения регистра накопления ОстаткиМатериалов в процессе проведения двух созданных нами документов ПриходнаяНакладная и ОказаниеУслуг.

Движения документа

Движения документа - это записи в регистрах, которые создаются в процессе проведения документа и отражают изменения, производимые документом.

7. Откроем окно редактирования объекта конфигурации Документ ПриходнаяНакладная. Перейдем на

закладку Движения, раскроем список Регистры накопления и отметим регистр накопления ОстаткиМатериалов.

8. Сразу после отметки выбранного регистра становится доступной кнопка Конструктор движений. Нажмем ее и воспользуемся этим конструктором. В списке Регистры перечислены регистры, в которых документ может создавать движения. В нашем случае там пока один регистр ОстаткиМатериалов. В списке Реквизиты документа должны находиться исходные данные для создания движений - реквизиты

документа ПриходнаяНакладная.

В таблице Поле - Выражение должны быть заданы формулы, по которым будут вычисляться значения измерений и ресурсом регистра при записи движений. По умолчанию конструктор предлагает нам создавать движения прихода (Тип движения регистра - Приход, символ + рядом с названием регистра) по регистру ОстаткиМатериалов. Это нас вполне устраивает, ведь документ ПриходнаяНакладная и должен приходовать материалы.

В поле выбора Табличная часть выберем табличную часть нашего документа - Материалы. Список реквизитов документа, который уже заполнен реквизитами шапки документа, автоматически дополнится реквизитами нашей табличной части.

9. Нажмем кнопку Заполнить выражения. В нижнем окне сформируется соответствие полей (измерений и ресурсов) регистра и выражений для их расчета. Конструктор движений установит соответствия подходящим образом: в качестве материала в регистр будет записан материал из табличной части документа, в качестве склада - склад, указанный в шапке документа, а в качестве количества - количество из табличной части документа.

10. Нажмем кнопку ОК и посмотрим, какой текст сформировал конструктор в модуле документа ПриходнаяНакладная Листинг 1.

Процедура ОбработкаПроведения(Отказ, Режим)

//{{\_\_КОНСТРУКТОР\_ДВИЖЕНИЙ\_РЕГИСТРОВ

// При повторном использовании конструктора, внесенные вручную изменения будут утеряны!!!

// регистр ОстаткиМатериалов Приход

Движения.ОстаткиМатериалов.Записывать = Истина;

Для Каждого ТекСтрокаМатериалы Из Материалы Цикл

Движение = Движения.ОстаткиМатериалов.Добавить();

Движение.ВидДвижения = ВидДвиженияНакопления.Приход;

Движение.Период = Дата;

Движение.Материал = ТекСтрокаМатериалы.Материал;

Движение.Склад = Склад;

Движение.Количество = ТекСтрокаМатериалы.Количество;

КонецЦикла;

//}}\_\_КОНСТРУКТОР\_ДВИЖЕНИЙ\_РЕГИСТРОВ

КонецПроцедуры

11. Конструктор создал обработчик события ОбработкаПроведения объекта конфигурации Документ ПриходнаяНакладная, поместил его в модуль объекта и открыл текст модуля. Событие ОбработкаПроведения является одним из важнейших событий, связанных с документом. Это событие возникает при проведении документа.

Основное назначение обработчика данного события - генерация движений по документу. Выполнение различных операций с данными в процедуре обработчика влияет на состояние учета. Таким образом, именно в эту процедуру разработчик должен поместить собственные алгоритмы преобразования данных, выполняемые в момент проведения документа.

Пояснение текста процедуры обработчика

Объект встроенного языка ДокументОбъект имеет свойство Движения, возвращает объект

КоллекцияДвижений, содержащий коллекцию наборов записей регистров, по которым этот документ может формировать движения.

К конкретному набору записей этой коллекции можно обратиться, указав через точку имя регистра, которому принадлежит этот набор записей. Например, Движения.ОстаткиМатериалов.

Затем через точку можно использовать различные методы набора записей регистра, например,

Движения.Остатки Материалов.Добавить().

Метод Добавить() добавляет новую запись в набор записей.

В первой строке процедуры мы устанавливаем свойство Записывать набора записей регистра в значение

Истина. То есть в явном виде указываем, что после завершения обработки проведения платформа должна будет записать этот набор записей в базу данных.

Внутри обработчика расположен цикл Для Каждого ... Из ... Цикл. Он предназначен для перебора строк табличной части нашего документа. В цикле обращение к табличной части документа происходит по имени (Материалы). Переменная ТекСтрокаМатериалы содержит объект с данными текущей строки табличной части документа. Эта переменная создается в начале цикла и меняется по мере его прохождения.

В первой строке тела цикла, используя метод Добавить(), мы добавляем к набору записей, который создает наш документ в регистре, новую запись. Тем самым мы создаем объект РегистрНако-пленияЗапись и сохраняем его в переменной Движение. Используя этот объект, мы можем обратиться к полям этой записи, указав имя поля через точку от этой переменной (например, Движение. Количество).

Причем Движение.Материал, Движение.Склад - это измерения регистра, Движение.Количество - это ресурс регистра, а Движение.ВидДвижения и Движение.Период - стандартные реквизиты регистра, которые создаются автоматически.

Чтобы присвоить полям новой записи регистра соответствующие значения полей документа, мы обращаемся к полям табличной части, указав имя поля через точку от переменной ТекСтрокаМатериалы (например, ТекСтрокаМатериалы.Материал).

Заметим, что Склад - это реквизит шапки документа, а Дата – стандартный реквизит документа, который создается автоматически, в цикле меняются только значения полей табличной части документа -

ТекСтрокаМатериалы.Материал и ТекСтрокаМатериалы.Количество. Остальные поля не меняются, так как относятся к документу в целом и не зависят от текущей строки табличной части документа.

ВидДвиженияНакопления.Приход - это значение системного перечисления, которое определяет вид движения регистра накопления как Приход.

Таким образом, мы присваиваем нужные значения всем полям новой записи. После перебора всех строк документа (после завершения в этом наборе записей (Движения.ОстаткиМатериалов) будет содержаться столько записей, сколько строк в табличной части проводимого документа.

12. Если теперь откроем окно редактирования объекта конфигурации накопления ОстаткиМатериалов и перейдем на закладку Регистраторы, то в списке документов, созданных в конфигурации, мы увидим отмеченный документ ПриходнаяНакладная, так как мы задали в модуле этого документа формирование движений в регистре ОстаткиМатериалов.

13. Отредактируем командный интерфейс, чтобы в подсистемах Бухгалтерия, Оказание услуг и Учет материалов была доступна ссылка для просмотра записей нашего регистра накопления. Дело в том, что команды открытия регистров также добавляются в панель навигации подсистем, но по умолчанию они невидимы, в отличие от команд открытия справочников и документов.

14. В дереве объектов конфигурации выделим ветвь Подсистемы, вызовем ее контекстное меню и выберем пункт Все подсистемы. В открывшемся окне слева в списке Подсистемы выделим подсистему УчетМатериалов. Справа в списке Командный интерфейс отразятся все команды выбранной подсистемы. В группе Панель навигации.Обычное включим видимость у команды Остатки материалов и мышью перетащим ее в группу Панель навигации. Действительно, команды открытия регистров накопления не так часто используются, и поэтому лучше их перенести в группу. См.также панели навигации разделов интерфейса. 15. Аналогично, выделив подсистемы ОказаниеУслуг и Бухгалтерия, в панели навигации в группе

Обычное включим видимость у команды Остатки материалов и перенесем ее в группу.

16. Запустим 1С:Предприятие в режиме отладки и протестируем внесенные нами изменения. В открывшемся окне 1С:Предприятия мы видим, что в панели в группе См.также разделов Бухгалтерия, Оказание услуг и Учет материалов появилась команда для открытия списка регистра Остатки материалов.

17. Чтобы проследить связь между проведением документа и накоплением информации в регистре, откроем список приходных накладных, выполнив команду Приходные накладные в разделе Бухгалтерия. 18. Откроем Приходную накладную № 1 и нажмем Провести и закрыть, т.е. перепроведем ее. То же самое сделаем для Приходной № 2.

19. Перепровести документы можно и не открывая документов. Для этого нужно выделить нужный документ в списке, нажать кнопку Все действия в командной панели формы списка и выбрать пункт Провести.

20. Выполнить команду Остатки Материалов и открыть список регистра накопления.

21. При проведении приходных накладных появляются соответствующие записи в регистре накопления Остатки материалов. Все поля регистра заполнились данными документов так, как мы задали в обработчике проведения документа ПриходнаяНакладная. Пиктограмма со знаком + слева от каждой записи указывает на тип движения - Приход.

22. При реальной работе записей в регистре ОстаткиМатериалов будет много и будет трудно понять, какие записи относятся к определенному документу. Поэтому наряду с общим списком регистра хотелось бы иметь возможность вызывать из формы документа список регистра, в котором показаны движения, произведенные только этим документом.

23. Чтобы реализовать такую возможность, вернемся в конфигуратор форму документа ПриходнаяНакладная. В левом верхнем окне перейдем на закладку Командный интерфейс.

24. В разделе Панель навигации раскроем группу Перейти и увидим команду для открытия списка регистра накопления Остатки материалов. Эта команда была автоматически помещена в панель навигации формы документа, так как он является регистратором, то есть создает движения в нашем регистре.

25. Установим свойство Видимость для этой команды.

26. Запустим 1С:Предприятие в режиме отладки и откроем Приходную накладную № 2. В форме документа появилась панель навигации, в которой мы можем переходить к списку записей регистра Остатки Материалов, связанному с документом, и обратно к содержимому документа.

Обратите внимание, что до этого панель навигации в форме приходной накладной была не видна, так как в ней не было отображено ни одной команды.

27. Аналогичным образом создадим движения документа ОказаниеУслуги.

28. Открыть окно редактирования объекта конфигурации Документ ОказаниеУслуги. перейти на закладку Движения и в списке регистров конфигурации регистр накопления ОстаткиМатериалов.

29. Нажмем кнопку Конструктор движений. В открывшемся окне конструктора изменим тип движения регистра на Расход, так как документ ОказаниеУслуги должен расходовать материалы. Пиктограмма слева от названия регистра изменится на знак -. В поле выбора Табличная часть выберем табличную часть нашего документа - ПереченьНоменклатуры. Список реквизитов документа, который уже заполнен реквизитами документа, автоматически дополнится реквизитами нашей табличной части.

30. Теперь нажмем кнопку Заполнить выражения. В нижнем окне сформируется соответствие полей (измерений и ресурсов) регистра и выражений для их расчета. Однако при автоматическом заполнении поле Материал не заполнится. Так происходит потому, что имя поля табличной части - Номенклатура не совпадает с именем измерения регистра - Материал. Если мы оставим это так, как есть, то в регистре накопления в строках с типом регистра - расход номенклатура фиксироваться не будет. Чтобы избежать этого, нужно выделить поле регистра Материал и в окне Реквизиты документа дважды щелкнуть по строке ТекСтрокаПереченьНомеклатуры.Номенклатура.

31. Таким образом, номенклатура для движений регистра накопления будет выбираться из табличной части документа. Нажмем кнопку ОК.

32. Конструктор создал обработчик события ОбработкаПроведения объекта конфигурации Документ ОказаниеУслуги и поместил его в модуль объекта

Листинг 2.

Процедура ОбработкаПроведения(Отказ, Режим)

// {{ КОНСТРУКТОР ДВИЖЕНИЙ РЕГИСТРОВ

// Данный фрагмент построен конструктором.

// При повторном использовании конструктора, внесенные вручную изменения будут утеряны!!!

// регистр ОстаткиМатериалов Расход

Движения.ОстаткиМатериалов.Записывать = Истина;

Для Каждого ТекСтрокаПереченьНоменклатуры Из ПереченьНоменклатуры Цикл

Движение = Движения.ОстаткиМатериалов.Добавить();

Движение.ВидДвижения = ВидДвиженияНакопления.Расход;

Движение.Период = Дата;

Движение.Склад = Склад;

Движение.Количество = ТекСтрокаПереченьНоменклатуры.Количество;

КонецЦикла;

//}} КОНСТРУКТОР ДВИЖЕНИЙ РЕГИСТРОВ

КонецПроцедуры

Обратите внимание, что строка Движение.ВидДвижения = ВидДвиженияНакопления.Расход определяет вид движения регистра накопления, производимый этим документом как Расход, а в остальном процедура обработчика документа ОказаниеУслуги идентична обработке документа ПриходнаяНакладная (см. листинг 1). 33. Отредактируем командный интерфейс формы документа, чтобы в панели навигации формы иметь возможность переходить к списку записей регистра Остатки Материалов, связанному с документом. Для этого откроем форму документа ОказаниеУслуги. В верхнем окне перейдем на закладку Командный интерфейс. В разделе панель навигации раскроем группу Перейти и установим видимость для команды открытия регистра накопления Остатки материалов.

34. Запустим 1С:Предприятие в режиме отладки и в разделе Оказание услуг откроем документ Оказание услуги № 1 и нажмем Провести и закрыть, то есть перепроведем его.

35. Выполните команду Остатки материалов и откройте список нашего регистра накопления.

36. Мы видим, что в регистре накопления Остатки материалов появилась еще одна запись, что

соответствует количеству строк в табличной части проведенного документа. Все поля регистра заполнились данными документа так, как мы задали в обработчике проведения документа Оказание услуги. Пиктограмма со знаком «минус» слева от записи указывает на тип движения – Расход.

37. Сейчас мы видим весь список движений регистра. Открыв это, список из формы документа, мы можем отфильтровать движения по документу-регистратору. Для этого откроем еще раз документ Оказание услуги № 1. В форме документа появилась панель навигации, в которой мы можем переходить к списку записей регистра Остатки материалов, связанному с документом, и обратно к содержимому документа. Сформированные т.о. движения этого документа будут не совсем правильны. Дело в том, что в документе Оказание услуги, в отличие от документа Приходная накладная, могут содержаться не только расходуемые материалы, но и услуги. Поэтому в регистр Остатки материалов будут попадать записи и о расходуемых услугах, что неправильно. Пока мы ничего не будем делать с движениями, которые сформировал конструктор.

#### Способы работы с коллекцией

В процессе формирования движений документов, когда в цикле и табличные части документов Приходная Накладная и Оказание Услуги, мы столкнулись с одним из объектов встроенного языка, который является коллекцией. Многие объекты встроенного языка являются коллекциями.

Коллекция представляет собой совокупность объектов. Существуют принципы работы с любой коллекцией. Во-первых, доступ к каждому объекту коллекции возможен путем перебора элементов коллекции в цикле. Для этого используется конструкция языка Для Каждого Из ... Цикл ... (листинг 3).

Листинг 3. Перебор элементов коллекции в цикле

Для Каждого СтрокаТабличнойЧасти из ТабличнаяЧасть Цикл

Сообщить(СтрокаТабличнойЧасти.Услуга);

**Конеш**Никла

В этом примере ТабличнаяЧасть — это коллекция строк табличной объекта конфигурации. При каждом проходе цикла в переменной СтрокаТабличнойЧасти будет содержаться очередная строка коллекции.

Во-вторых, существует доступ напрямую к элементу коллекции, без а коллекции в цикле. Здесь возможны различные комбинации двух обращений.

Во встроенном языке бывают именованные коллекции. То есть коллекции, в которых каждый элемент имеет некоторое уникальное имя. В этом случае обращение к элементу коллекции возможно этому имени (листинг 4).

Листинг4. Обращение к элементу коллекции Справочники. Сотрудники;

Справочники[«Сотрудники»];

В этом примере Справочники - это коллекция менеджеров всех справочников, содержащихся в конфигурации. Так как каждый справочник конфигурации имеет свое уникальное имя, то к конкретному элементу этой коллекции (к менеджеру конкретного справочника) можно обратиться, указав имя этого справочника: Справочники[«Сотрудники»].

Если нет смысла в «персонификации» элементов коллекции (коллекция неименованная), тогда обращение к элементу коллекции возможно по индексу (индекс первого элемента коллекции - ноль), листинг 5.

Листинг 5. Обращение к элементу коллекции по индексу ТабличнаяЧасть[0]

В этом примере ТабличнаяЧасть - это коллекция строк табличной части объекта конфигурации. И мы обращаемся к первому элементу этой коллекции, указывая его индекс-0

Следует отметить, что существуют коллекции, сочетающие оба вида обращений. Например, к коллекции колонок таблицы значений можно обращаться как по именам колонок, так и по индексу.

Контрольные вопросы

1. Для чего предназначен объект конфигурации Регистр накопления?

2. Почему следует использовать регистры, хотя необходимая информация содержится в других объектах?

3. Для чего нужны измерения регистра, ресурсы и реквизиты?

4. Что такое движения регистра и что такое регистратор?

5. Как создать новый регистр накопления и описать его структуру?

6. Как создать движения документа с помощью конструктора движений.

7. Как средствами встроенного языка обойти табличную часть документа и обратиться к ее данным?

8. Как показать команды открытия списка регистра в интерфейсе конфигурации и в интерфейсе формы?

#### **Лабораторная работа № 5**

Тема работы: Простой отчет.

Цель работы: Научиться создавать различные отчеты. Ход выполнения работы.

Объект конфигурации Отчет предназначен для описания алгоритмов, при помощи которых пользователь сможет получать необходимые ему выходные данные. Алгоритм формирования выходных данных описывается при помощи визуальных средств или с использованием встроенного языка. В реальной жизни объектам конфигурации Отчет соответствуют всевозможные таблицы выходных данных, сводных данных, диаграммы и пр.

#### Добавление отчета

В режиме Конфигуратор можно быстро и легко разработать отчет с использованием только визуальных средств разработки «без единой строчки кода».

1. Откроем в конфигураторе нашу учебную конфигурацию и добавим новый объект конфигурации Отчет. Для этого выделим в дереве объектов конфигурации ветвь Отчеты нажмем кнопку Добавить в командной панели окна конфигурации. В открывшемся окне редактирования объекта конфигурации на закладке Основные зададим имя отчета - Материалы. Больше никаких свойств, определяющих представление об в интерфейсе приложения, задавать не будем. Вместо них будет использоваться Синоним объекта, который создается автоматически на основании имени объекта.

2. Создадим основу для построения любого отчета - схему компоновки данных. Для этого нажмем кнопку Открыть схему компоновки да или кнопку открытия со значком лупы.

#### Макет

Так как у отчета, который мы создаем, еще не существует схемы компоновки данных, платформа предложит создать новую Схема компоновки данных с точки зрения конфигурации является макетом, поэтому будет открыт конструктор макета, предлагающий выбрать единственный тип макета – Схема компоновки данных.

3. Нажмем кнопку Готово. Платформа создаст новый макет, содержащий схему компоновки данных, и сразу же откроет конструктор схемы компоновки данных. Конструктор обладает большим количеством возможностей лля визуального проектирования отчетов, но мы сейчас воспользуемся только самыми простыми его возможностями и определим те данные, которые хотим видеть в результате работы нашего отчета.

4. Добавим новый набор данных - запрос. Для этого нажмем кнопку Добавить или вызовем контекстное меню ветки Наборы данных. Для того чтобы создать текст запроса, запустим конструктор запроса нажмем кнопку Конструктор запроса.

Конструктор запроса - инструмент, созданный для помощи разработчику, позволяющий визуально конструировать запрос, пользователь, не знакомый с языком запросов, может с помощью конструктора создать синтаксически правильный запрос.

5. В списке База данных представлены таблицы для создания запроса. На основе их данных мы имеем возможность построить отчет. Если раскрыть ветку РегистрыНакопления то мы увидим, что кроме таблицы регистра ОстаткиМатериалов в этой ветке присутствуют еще несколько виртуальных таблиц, которые формирует система.

6. Эти виртуальные таблицы, создаваемые платформой для регистров, и используются в основном для построения различных отчетов. Поскольку мы хотим видеть как остатки материалов, так и информацию об их поступлении и расходовании, нас будет интересовать виртуальная таблица ОстаткиМатериалов. Остатки ИОбороты.

7. Раскроем ее. Эта таблица содержит измерения регистра ОстаткиМатериалов – Материал, Склад и кроме этого начальные и конечные остатки, а также значения прихода, расхода и оборотов для всех ресурсов регистра ОстаткиМатериалов.

8. Начнем выбирать поля таблицы в нужном нам порядке двойным щелчком мыши. Сначала выберем Склад и Материал. Затем выберем Количество Начальный Остаток, Количество Приход, Количество Расход. В заключение выберем Количество Конечный Остаток.

Выделенные элементы можно перенести из одного списка в другой перетаскиванием мышью или двойным щелчком на них.

10. Нажмем ОК и вернемся в конструктор схемы компоновки данных.

11. Текст запроса, который был создан с помощью конструктора платформа поместит в поле Запрос. Это поле представляет собой текстовый редактор, в котором можно вручную отредактировать существующий запрос. Кроме того, можно снова вызвать конструктор запроса и отредактировать запрос при помощи него. Обратите внимание на список полей системы компоновки данных который платформа заполнила в верхней части конструктора. В нем отображаются поля, которые доступны у текущего набора данных. В нашем случае система 1С: Предприятие заполнила данный список автоматически, из текста запроса, и нет необходимости в его ручной настройке. Итак, мы описали, каким образом будут извлекаться данные для отчета. Но пока мы не создадим стандартных настроек нашего отчета, мы ничего не увидим в результате. Поэтому создадим самые простые настройки отчета для отображения обычных детальных записей информационной базы. В нашем случае это будут записи виртуальной Таблицы регистр накопления ОстаткиМатериалов, выбранные в линейном порядке по мере попадания их в эту таблицу.

12. Настройки отчета. Перейдем на закладку Настройки. В верхнем правом окне будет находиться иерархическая структура нашего отчета. Для добавления нового элемента выделим в дереве структуры отчет корневой элемент Отчет и вызовем его контекстное меню. Можно также нажать кнопку Добавить в командной панели окна или нажать клавишу Ins.

13. Добавим в отчет группировку (контекстное меню - Новая группировка). При этом не станем указывать поле группировки, а просто нажмем ОК. Тем самым мы определили, что в отчет будут выводиться детальные записи из информационной базы - записи, получаемые в результате выполнения запроса без итогов. В структуре отчета появится группировка Детальные записи

14. Теперь настроим поля, которые будут выводиться в результат отчета. Для этого перейдем в нижнем окне настроек на закладку Выбранные поля и перенесем мышью из списка доступных полей:

□ Склад,

□ Материал,

□ КоличествоНачальныйОстаток,

□ КоличествоПриход,

□ КоличествоРасход,

□ КоличествоКонечныйОстаток.

ПРИМЕЧАНИЕ Добавление доступных полей в список выбранных полей можно осуществить перетаскиванием мышью, двойным щелчком на доступных полях либо нажатием кнопки Добавить справа от списка выбранных полей. Порядок выбранных полей можно изменить позже кнопками Вверх, Вниз или перетаскиванием мышью.

15. Затем перейдем на закладку Параметры и укажем, что параметры отчета Дата начала и Дата окончания будут включены в состав пользовательских настроек, и эти настройки будут находиться непосредственно в форме отчета, то есть будут «быстрыми» настройками.

16. Сначала укажем, что оба эти параметра будут использоваться в отчете - установим флажки в первой колонке. Затем выделим каждый из параметров, нажмем кнопку Свойство элемента пользовательских

настроек и поставим флажок Вкл ~ в пользовательские настройки.

17. Таким образом, перед формированием отчета пользователь сможет задать отчетный период. Определим в каких подсистемах будет отображаться наш отчет.

18. Закроем конструктор схемы компоновки данных и в окне редактирования объекта конфигурации Отчет Материалы перейдем на закладку Подсистемы. Отметим в списке подсистем конфигурации ветви Учет материалов, Оказание услуг и Бухгалтерия. Таким образом, ссылка на наш отчет автоматически попадет в панель действий этих подсистем.

20. В режиме 1С: Предприятие. Запустим 1С:Предприятие в режиме отладки и посмотрим, как работает отчет. В открывшемся окне 1С:Предприятия мы видим, что в панели действий разделов Бухгалтерия, Оказание услуг и Учет материалов появилась новая группа команд для выполнения отчетов и в ней команда для формирования отчета Материалы. Выполним ее.

21. Зададим даты начала и окончания отчетного периода и нажмем на кнопку Сформировать. Как видите, наш отчет полностью отражает движение материалов, произошедшее в нашей организации. Контрольные вопросы

1. Для чего предназначен объект конфигурации Отчет.

2. Как создать отчет с помощью конструктора схемы компоновки данных.

3. Как отобразить отчет в разделах прикладного решения.

#### **Методические рекомендации по выполнению лабораторных работ изданы и прилагаются**

# Комплект тестовых вопросов и заданий

# по дисциплине «Программирование в 1С»

# 1. Что содержится в объекте информационной базы при редактировании существующего в базе элемента справочника с табличными частями?

- 1. Данные реквизитов
- 2. Ссылку на элемент справочника
- 3. Строки табличных частей
- 4. Верны ответы 1 и 3
- 5. Верны все варианты

## 2. Возможно ли при настройке схемы компоновки данных определить в качестве ресурса не числовое поле?

Впишите ответ:

3. Каким образом с помощью кнопки командной панели, показанной на рисунке, выровнять по правой границе все три надписи?

1. Сначала выделить элемент управления "Надпись1", щелкнув по нему левой клавишей мыши, одновременно нажав клавишу <CTRL>. Затем нажать указанную кнопку

2. Просто нажать на указанную кнопку

3. С помощью указанной кнопки выровнять надписи нельзя, так как они принадлежат разным панелям.

- 4. Что необходимо для внесения изменений в конфигурацию, которая находится на полной поддержке?
- 1. Конфигурацию необходимо снять с поддержки
- 2. Для конфигурации необходимо включить возможность изменений с сохранением поддержки
- 3. Конфигурация на полной поддержке позволяет вносить изменения, ничего делать не нужно
- 4. Верны все указанные ответы
- 5. Верны варианты 1 и 2

# 5. В каком порядке происходит установка платформы и конфигурации?

- 1. Необходимо сначала установить платформу, затем установить конфигурацию на основе шаблона
- 2. Необходимо сначала установить конфигурацию, а после платформу
- 3. Порядок установки не имеет значения
- 6. Какую конфигурацию можно изменять интерактивно в конфигураторе? Впишите ответ:

# 7. Какие действия возможны в редакторе обычной формы?

- 1. Набор действий определяется пунктом меню "Правка" в главном меню конфигуратора
- 2. Набор действий определяется пунктом меню "Форма" в главном меню конфигуратора
- 3. Набор действий определяется пунктом меню "Редактор форм" в главном меню конфигуратора
- 4. Набор действий определяется контекстным меню на закладке "Диалог" редактора форм
- 5. Верные варианты 2 и 4

# 8. Признак учета счета ограничивает?

- 1. Ввод данных в регистре бухгалтерии по выбранному счету
- 2. Получение развернутой информации по счету
- 3. Редактирование счета в режиме 1С: Предприятие

# 9. Планы видов расчета предназначены для

Дополни ответ.

10. Можно ли установить флаг "Автозаполнение" на закладке "Порядок" конструктора запросов, если на этой закладке не заданы настройки?

1. Можно, записи в результирующей таблице запроса будут упорядочены по полям сортировки по умолчанию для таблиц-источников данных

2. Можно, если заданы настройки на станицах "Группировка" или "Итоги". Порядок записей в результирующей таблице запроса будет определяться этими настройками

- 3. Верны ответы 1 и 2
- 4. Непьзя

# 11. Чем определяется набор записей регистра накопления?

Впишите ответ: the contract of the contract of the contract of

#### 12. При определении подписки на событие количество таких подписок:

1. Любое количество, процедуры обработчики могут располагаться как в одном, так и в разных общих неглобальных модулях

2. Только олна

3. Любое количество, процедуры обработчики должны обязательно располагаться в разных общих неглобальных модулях

#### 13. Для выбора значений из списков можно использовать следующие элементы управления:

Дополни ответ.

## 14. Какие режимы объединения объектов доступны при объединении конфигураций?

- 1. "Взять из загружаемой конфигурации"
- 2. "Объединить"
- 3. "Заместить"
- 4. Верны все указанные ответы
- 5. Верны ответы 1 и 2
- 15. Если в региональных установках информационной базы ни одно из свойств установлено не будет, тогда язык и форматы отображения чисел, даты и времени будут определяться настройками диплее . Дополни ответ.

#### 16. Для каких компонент существуют сетевые ключи защиты?

- 1. Клиентское приложение
- 2. Типовые тиражные решения
- 3. Сервер 1С: Предприятия
- 4. Правильны ответы 1 и 3
- 5. Правильны ответы 1 и 2
- 6. Верны все варианты

#### 17. Какой вид иерархии можно задать для плана счетов?

- 1. Иерархия элементов
- 2. Иерархия групп и элементов
- 3. Изменить вид иерархии для плана счетов нельзя

#### 18. При описании группировки в тексте запроса:

1. Все поля должны делиться на те, по которым производится группировка, и на агрегатные функции (рассчитываемые поля)

2. Все поля должны делиться на те, по которым производится группировка, на агрегатные функции (рассчитываемые поля) и на поля вложенных таблиц

- 3. Чем выше определяется группировка, тем выше должно определяться поле в запросе
- 4. Перечисленные ограничения не действуют

# 19. Возможно ли удаление пользователя?

1. Невозможно, это нарушит целостность базы данных

2. Возможно, но это нарушит целостность базы данных. Для удаления пользователя необходимо в меню "Действия" формы списка необходимо выбрать пункт "Удалить" или воспользоваться клавишей "Del"

3. Возможно. Для удаления пользователя необходимо в меню "Действия" формы списка необходимо выбрать пункт "Удалить", воспользоваться клавишей "Del" или осу-ществить удаление пользователя программно

4. Невозможно. После записи пользователя можно только корректировать его реквизиты

## 20. Как определяется порядок следования закладок в панели разделов?

- 1. Порядок закладок соответствует порядку следования подсистем в дереве метаданных
- 2. Порядок следования разделов определяется в редакторе командного интерфейса конфигурации
- 3. Порядок следования закладок всегда определяется сортировкой по алфавиту
- 4. Порядок следования закладок задается в окне настроек "Все подсистемы"
- 5. Верны варианты 2 и 4

# 21. В 1С: Предприятие 8 любая текстовая информация может включать одновременно символы различных языков, так как все тексты конфигурации и базы данных хранятся в формате . Продолжи ответ.

## 22. Существует три режима передачи данных

- 1. Симплексный, прямой, обратный.
- 2. Симплексный, полудуплексный, дуплексный.
- 3. Последовательный, параллельный, многопроцессорный.

#### 23. Наиболее распространенным кодом передачи данных по каналам связи является:

- 1. Код КОИ 12.
- 2. Кол ASCII.
- 3. Кол П $II 6$ .

## 24. В системе компоновки данных, раздел Объединения/Псевдонимы предназначен для:

- 1. изменения наименований полей и их соответствий
- 2. группировки по выбранным реквизитам
- 3. сравнение и объединение данных
- 4. сохранение существующих псевдонимов
- 5. Верные варианты 1 и 2
- 6. Все варианты верны

Формируемая компетенция ПК - 8

- 25. Для создания объекта, использованием которого из одной базы 1С: Предприятие 8 будет производиться обращение через OLE к другой информационной базе 1С: Предприятие 8, используется конструктор:
- 1. Новый Base(СтрокаИнициализации)
- 2. Новый ОLЕОбъект
- 3. Новый СОМОбъект
- 4. Создание подобного объекта производится другими средствами

#### 26. При определении обработчика события на экземпляр объекта 1С: Предприятие количество параметров в процедуре - обработчике:

1. равно количеству параметров соответствующего обработчика события, располагаемого в модуле объекта

2. на один параметр больше, чем у соответствующего обработчика события, располагаемого в модуле объекта (первый параметр содержит сам объект)

3. на один параметр больше, чем у соответствующего обработчика события, располагаемого в модуле объекта (последний параметр содержит сам объект)

- 4. у такой процедуры не будет параметров
- 5. всегда один параметр (сам объект, для которого определялась подписка

#### 27. Сколько конфигураций обязательно должно существовать в прикладном решении?

# **28. Перед проведением тестирования и исправления информационной базы:**

1. процедура тестирования с исправлением, по умолчанию запускает резервное копирование информационной базы

- 2. рекомендуется сделать резервную выгрузку информационной базы
- 3. необходимо обновить конфигурацию до последнего релиза
	- **29. При выполнении сравнения, объединения с конфигурацией из файла, в режиме "Взять из файла"... изменѐнный объект будет \_\_\_\_\_\_\_\_\_\_\_\_\_\_\_\_\_\_\_\_\_.** Продолжи ответ.

# **30. На компьютерах с какой операционной системой могут работать пользователи системы 1С:Предприятия.**

Напишите ответ \_\_\_\_\_\_\_\_\_\_\_\_\_\_\_\_\_\_\_\_\_\_\_\_\_\_\_.

# 5. Методические материалы, определяющие процедуры оценивания компетенции

## 5.1 Критерии оценивания качества выполнения лабораторного практикума

Оценка «зачтено» выставляется обучающемуся, если лабораторная работа выполнена правильно и обучающийся ответил на все вопросы, поставленные преподавателем на защите. Оценка «не зачтено» выставляется обучающемуся, если лабораторная работа выполнена не правильно или обучающийся не проявил глубоких теоретических знаний при защите работы

## 5.2 Критерии оценивания качества устного ответа

Оценка «отлично» выставляется за глубокое знание предусмотренного программой материала, за умение четко, лаконично и логически последовательно отвечать на поставленные вопросы.

Оценка «хорошо» - за твердое знание основного (программного) материала, за грамотные, без существенных неточностей ответы на поставленные вопросы.

Оценка «удовлетворительно» - за общее знание только основного материала, за ответы, содержащие неточности или слабо аргументированные, с нарушением последовательности изложения материала.

Оценка «неудовлетворительно» - за незнание значительной части программного материала, за существенные ошибки в ответах на вопросы, за неумение ориентироваться в материале, за незнание основных понятий дисциплины.

## 5.3 Критерии оценивания тестирования

При тестировании все верные ответы берутся за 100%. 90%-100% отлично 75%-90% хорошо 60%-75% удовлетворительно менее 60% неудовлетворительно

#### 5.5 Критерии оценивания результатов освоения дисциплины

Оценка «отлично» выставляется за глубокое знание предусмотренного программой материала, содержащегося в основных и дополнительных рекомендованных литературных источниках, за умение четко, лаконично и логически последовательно отвечать на поставленные вопросы, за умение анализировать изучаемые явления в их взаимосвязи и диалектическом развитии, применять теоретические положения при решении практических задач.

Оценка «хорошо» - за твердое знание основного (программного) материала, включая расчеты (при необходимости), за грамотные, без существенных неточностей ответы на поставленные вопросы, за умение применять теоретические положения для решения практических задач.

Оценка «удовлетворительно» - за общее знание только основного материала, за ответы, содержащие неточности или слабо аргументированные, с нарушением последовательности изложения материала, за слабое применение теоретических положений при решении практических задач.

Оценка «неудовлетворительно» - за незнание значительной части программного материала, за существенные ошибки в ответах на вопросы, за неумение ориентироваться в расчетах, за незнание основных понятий лисциплины.